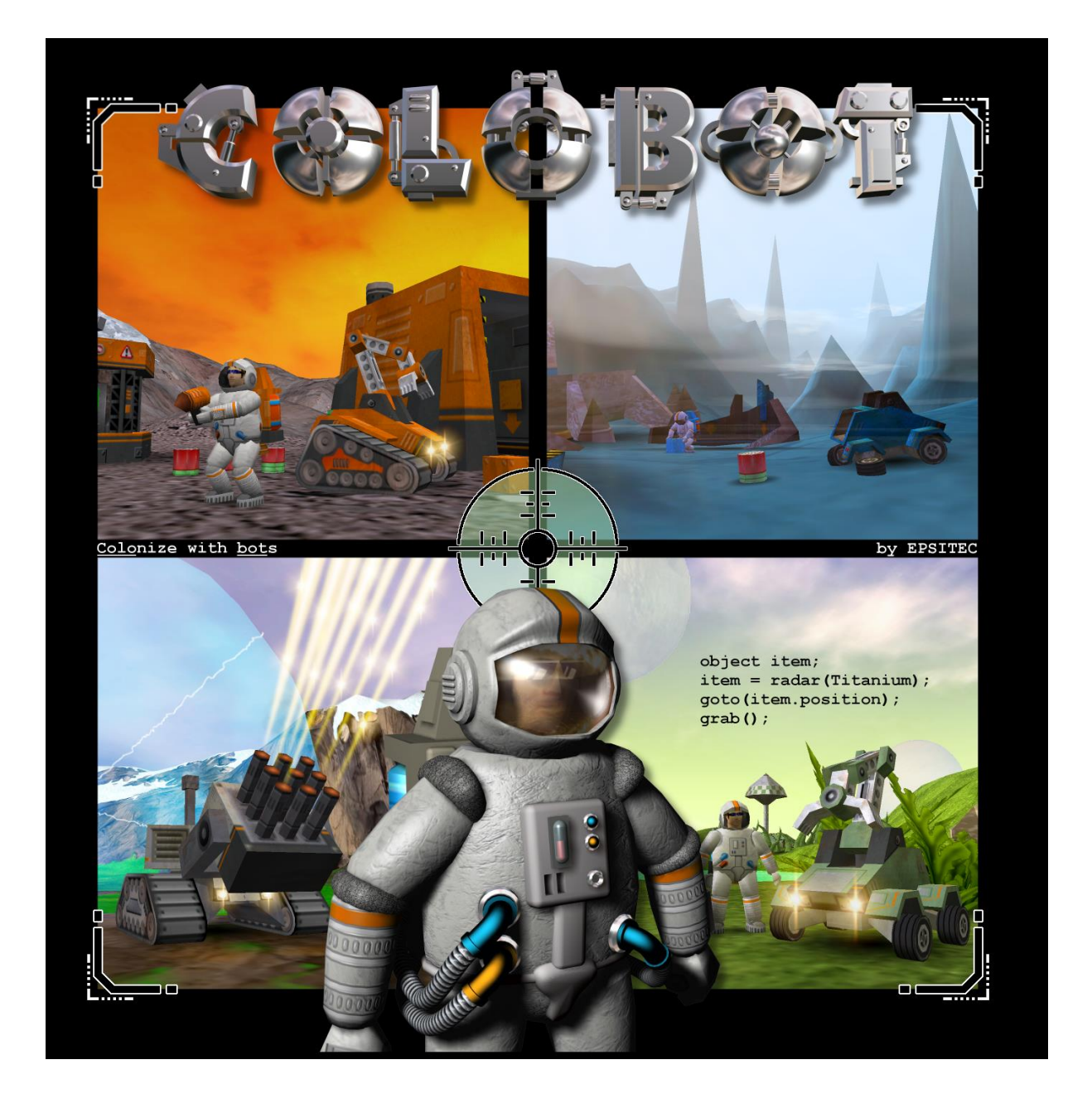

# **Creating Colobot User Levels**

# **1. Installing user levels**

Installation and creation of user levels requires COLOBOT version **1.7** (or higher). If necessary, you can download a patch from www.colobot.com.

User levels are accessible with the "**User**" button on the main screen :

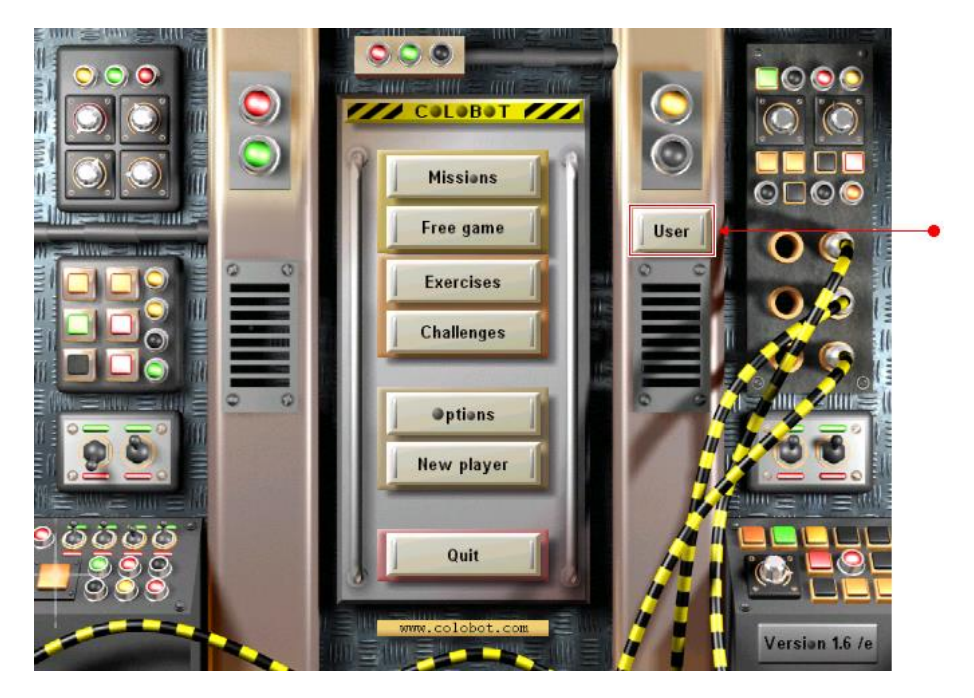

All user levels are contained in the folder user \ placed in the main Colobot folder. Generally, the location is :

• C:\Program Files\Colobot\**user**\

If the folder  $user \setminus does$  not exist, simply create it. A user level can contain one or several missions. Every user level corresponds to a line in the left list :

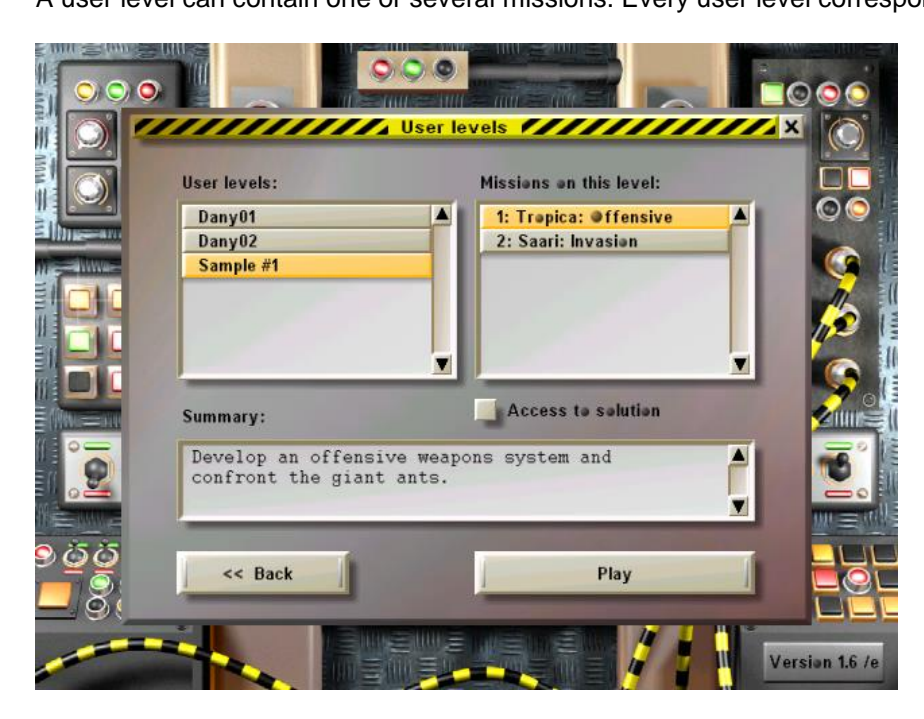

A user level is a folder containing several files. In the example above, level "Sample #1" is contained in the folder :

• C:\Program Files\Colobot\**user\sample01\**

Note that the name of the level such as it appears in the left list is not the name of the folder, but the name contained in the file sample01\scene00.txt, in the command :

• Title.E text="**Sample #1**" resume="Sample"

The different missions in the right list correspond to files  $sample01\text{/screen}NN.txt$ :

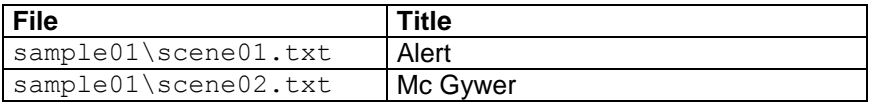

The scene files must have successive numbers. Let's suppose that the following files exist :

- scene00.txt
- scene01.txt
- scene02.txt
- scene05.txt

In that case the level will contain only 2 missions, number 01 and 02. Mission number 05 does not appear in the list, because missions number 03 and 04 are missing.

# **2. Working environment**

When you create user levels, it is often necessary to activate other programs than COLOBOT, with Alt+Tab. This is much more pleasant when COLOBOT works in windowed mode. In order to run Colobot in windowed mode click "Options", then on the "Device" tab :

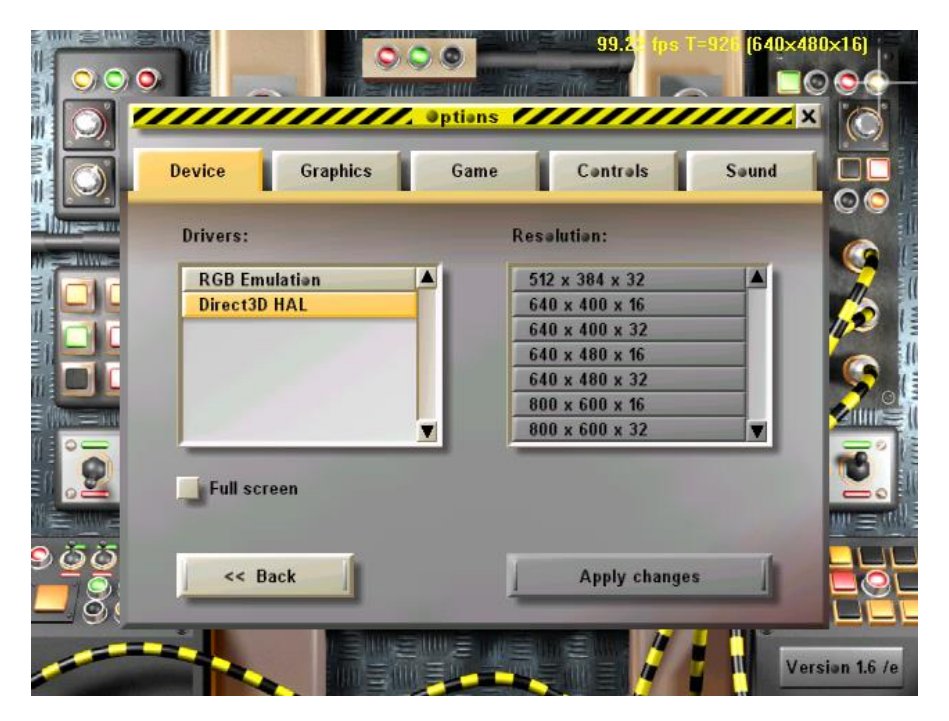

Then remove the option "Full screen" and click on "Apply changes". Note that in windowed mode, COLOBOT works always in 640x480 pixels. You cannot change this.

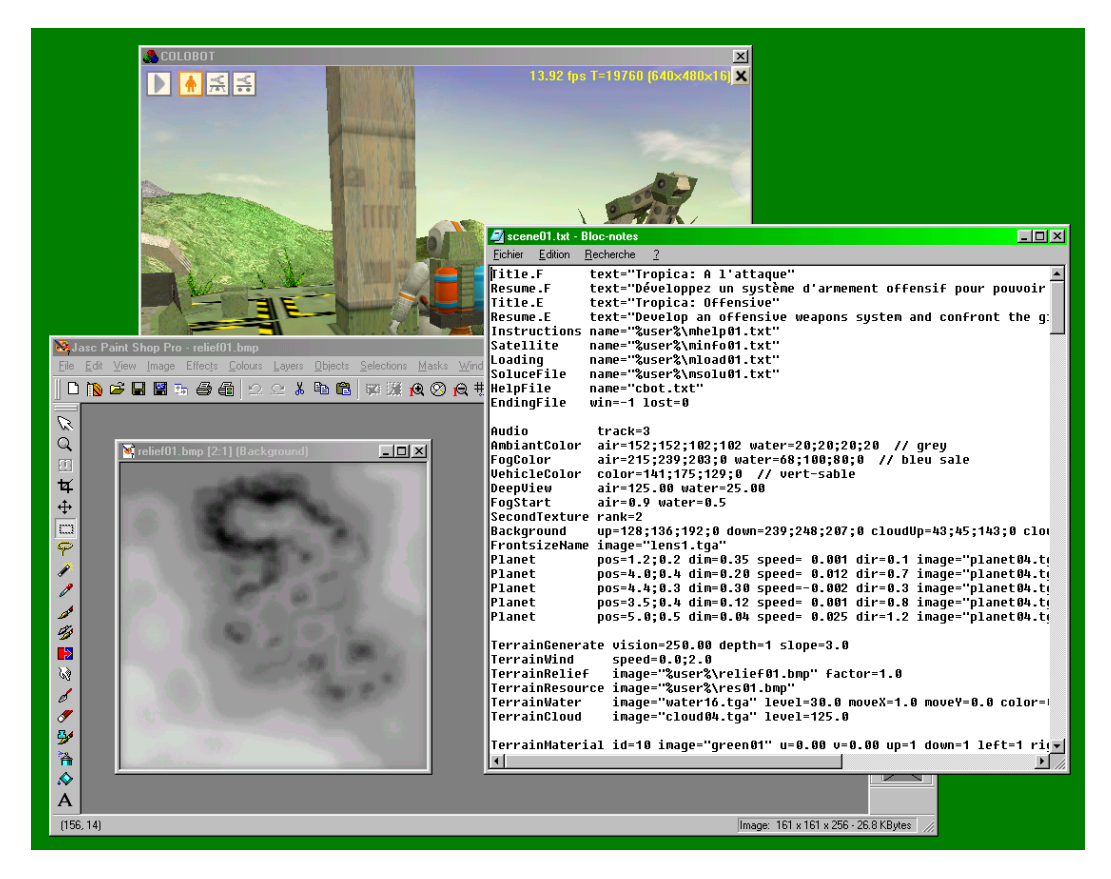

# **3. Create user levels**

The file sample01.zip contains an example of two complete missions. Unzip this file into the folder user\ placed in the main folder where COLOBOT has been installed. Generally, the location is :

• C:\Program Files\Colobot\**user**\sample01\

If the folder user\ does not exist, simply create it.

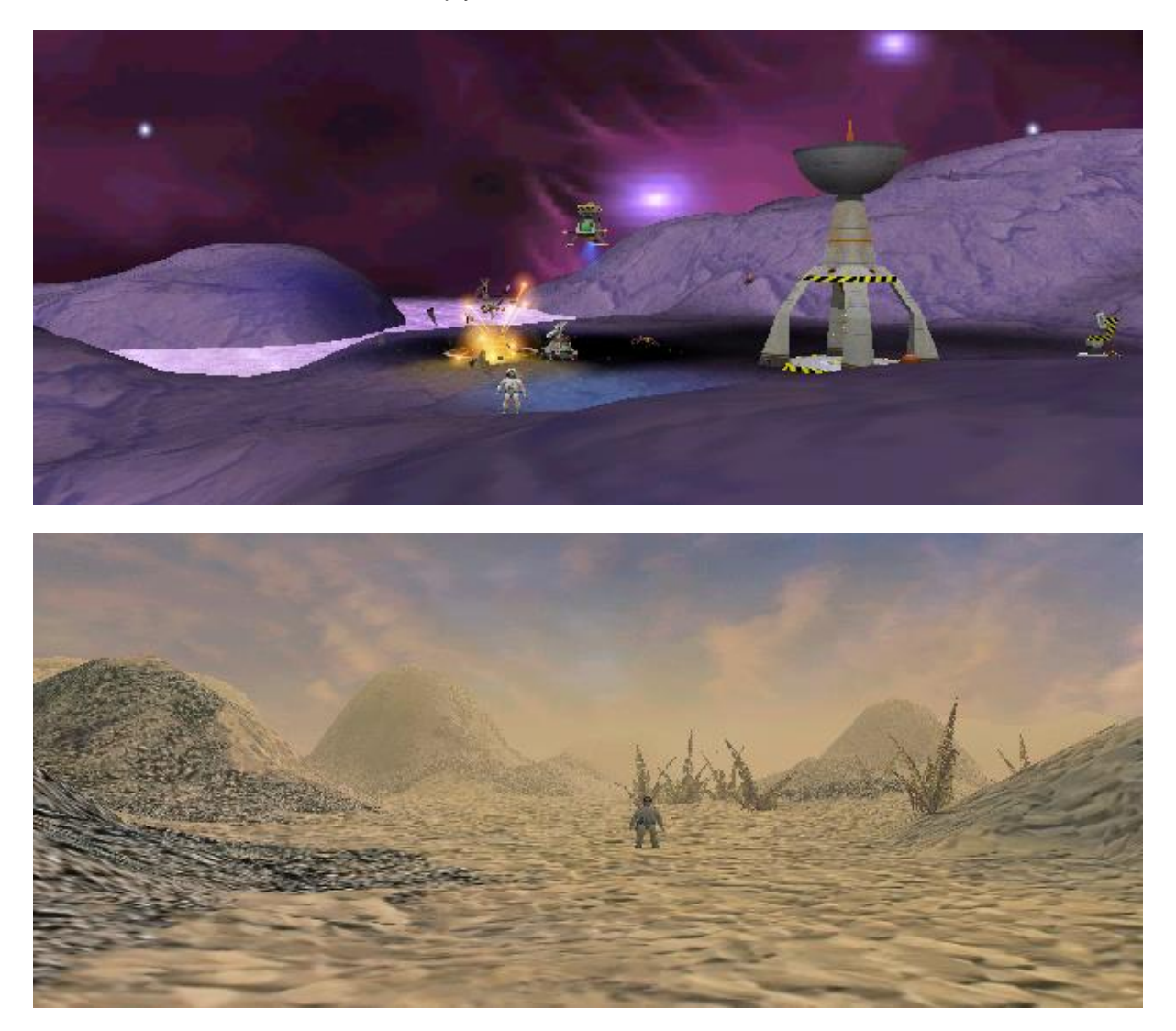

These screenshots show the two missions in sample01.zip.

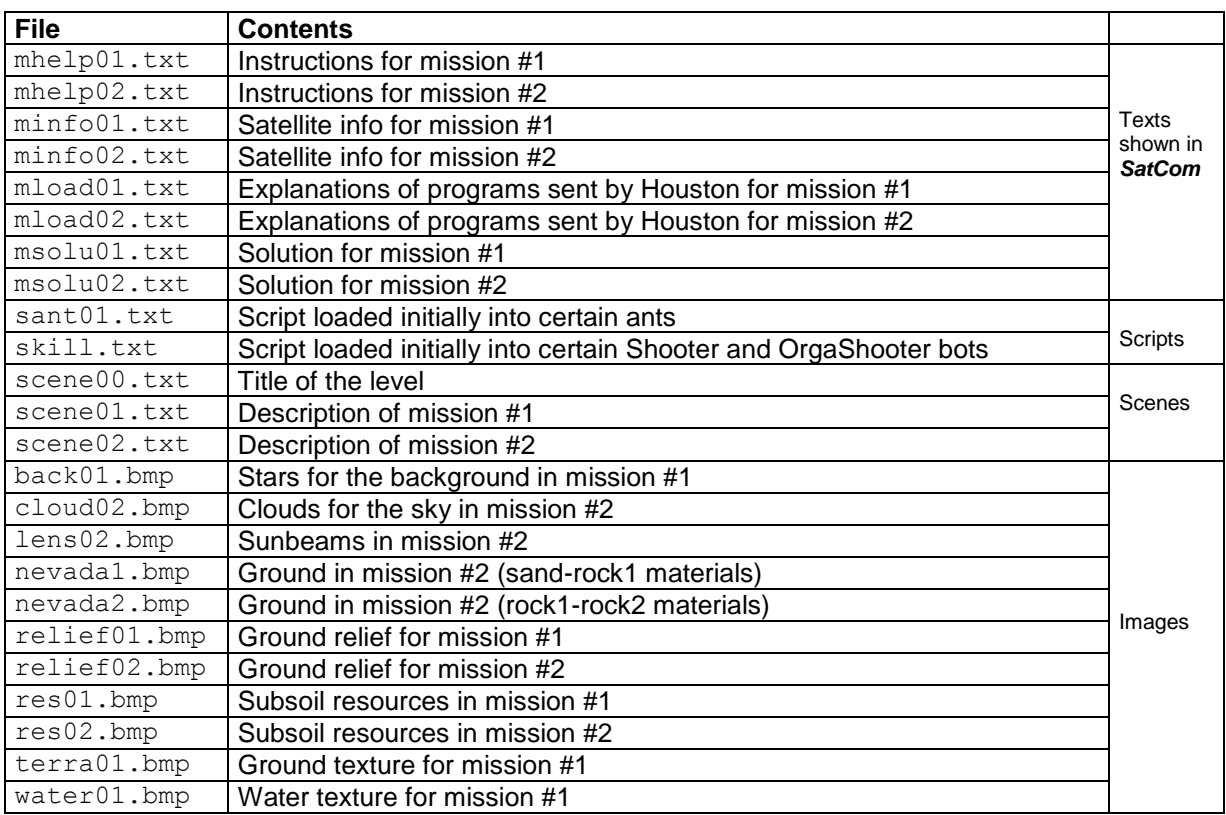

This sample is used throughout this manual. The user\sample01\ folder contains following 24 files :

All text files  $(.zxt)$  can be modified or created with a text editor such as Notepad. Image files  $(.bmp)$ can be modified with a graphic editor such as Paint, PaintShop, PhotoShop or PhotoPaint.

The file user\sample01\scene01.txt describes the first mission :

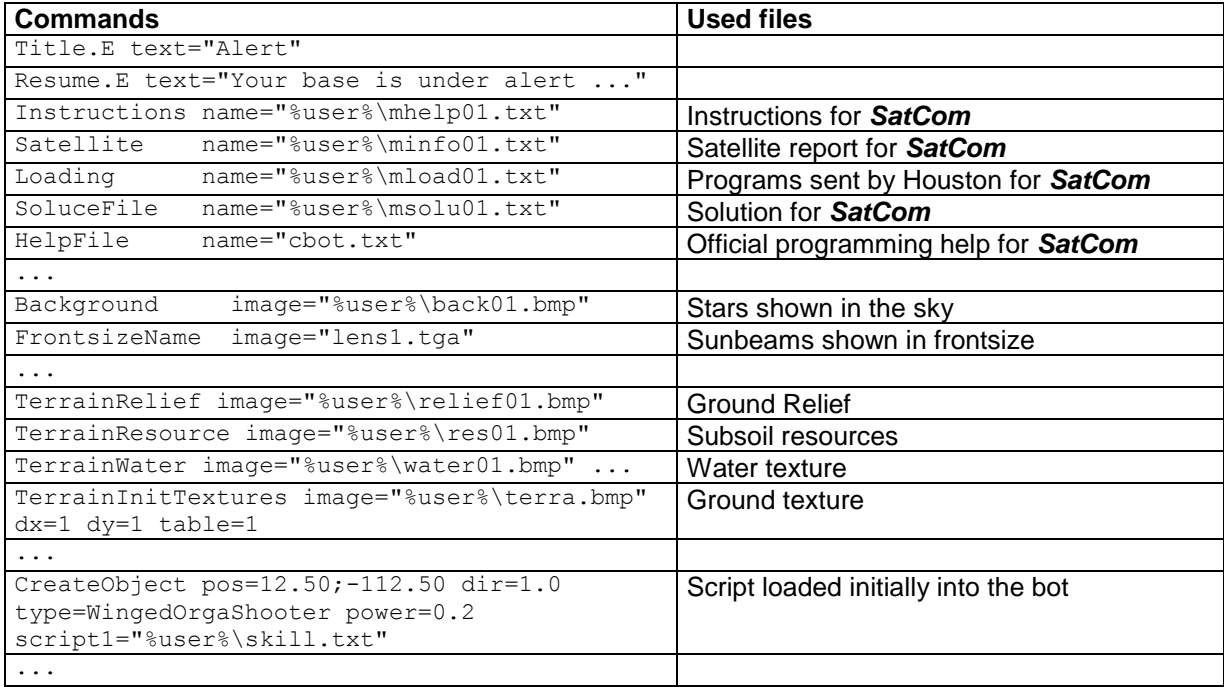

Certain commands contained in the file user\sample01\scene01.txt make reference to the other files. For example the command :

• Instructions name="%user%\mhelp01.txt"

indicates the file which contains instructions shown within the *SatCom*, to explain what must me done in mission.

When a filename is preceded by  $suser\$ , the file is taken from the user mission's folder (that is user\sample01\ in this sample).

The images contained in the user \sample01\ folder used for the first mission are :

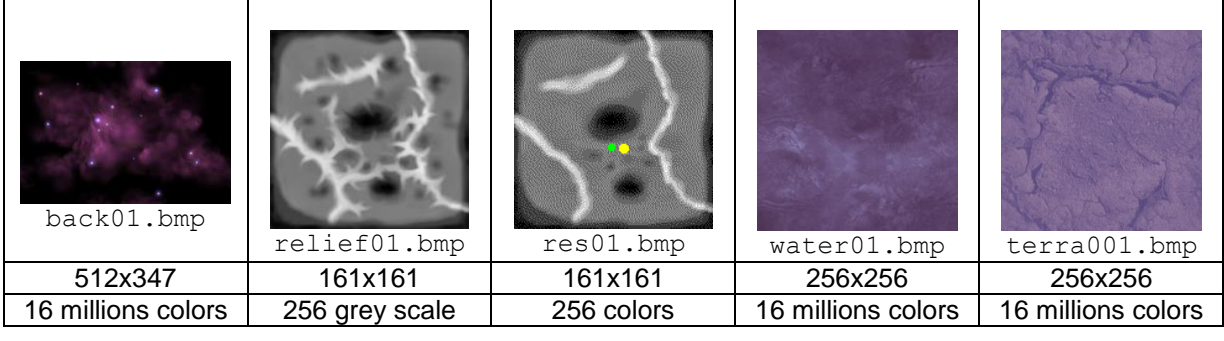

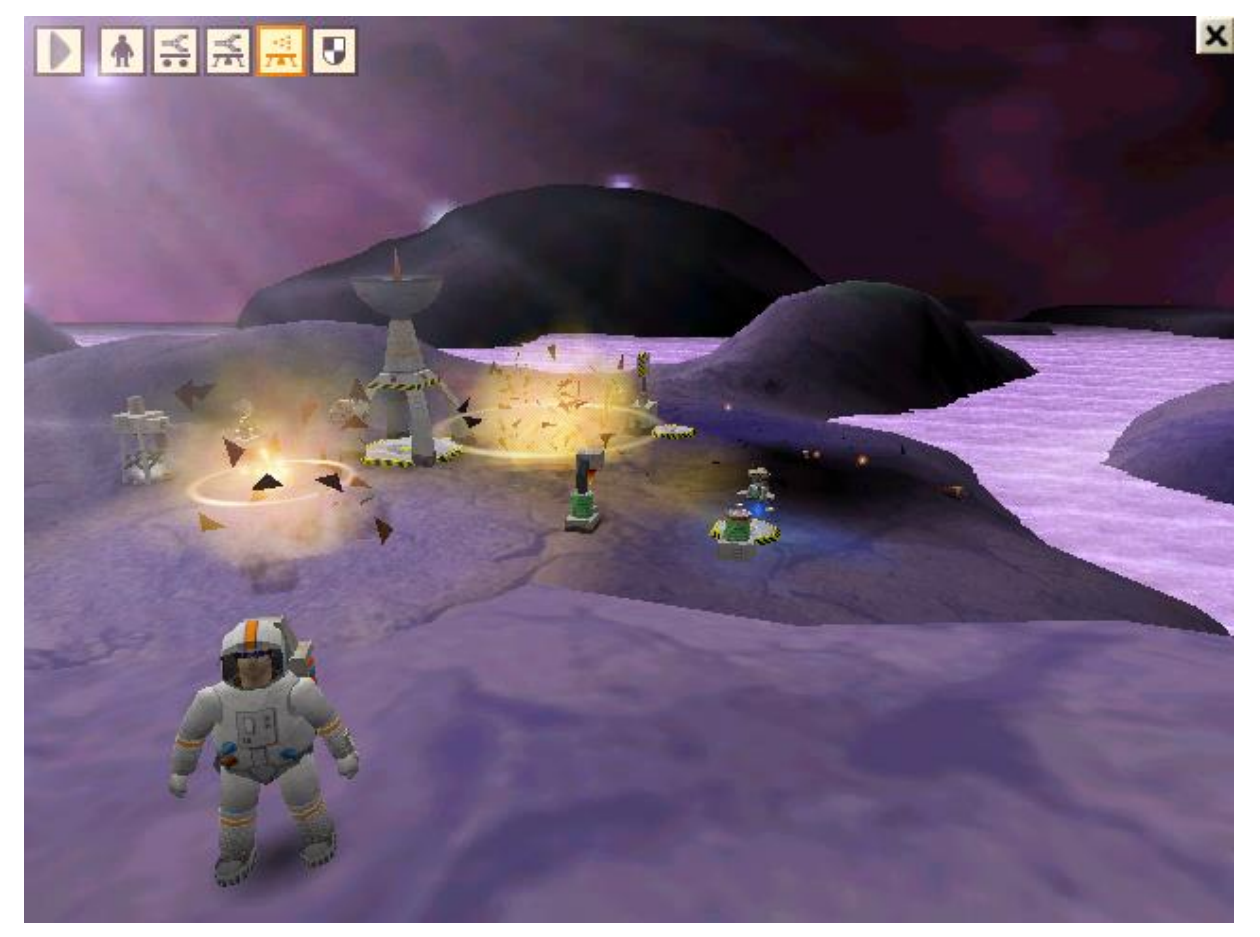

# *3.1. Standard files*

All level specific files must be in the same folder user \sample01\, but it is still possible to make reference to certain standard files of COLOBOT, which are in the standard Colobot folders. For example, the file which contains explanations about the Colobot programming language is always the same. It is useless to duplicate it in every user level. The command :

• HelpFile name="cbot.txt"

means that the  $\text{cbot.txt}$  file is located the standard Colobot help folder :

• C:\Program Files\Colobot\**help**\cbot.txt

Normally, a filename must be preceded with %user%\ to indicate that it is in the mission specific folder. Without this prefix the file is opened in one of the standard Colobot folders :

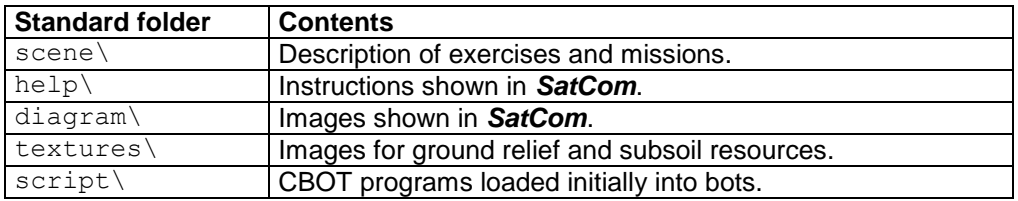

You can make reference to files in these folders, or copy them in your user \sample01\folder and modify them for your own levels. **But never modify a file in a standard folder**, this could compromise the whole Colobot game and your user level would not work once installed on another computer.

All standard files for exercises, missions are in the standard Colobot folder scene\ :

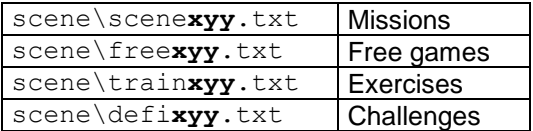

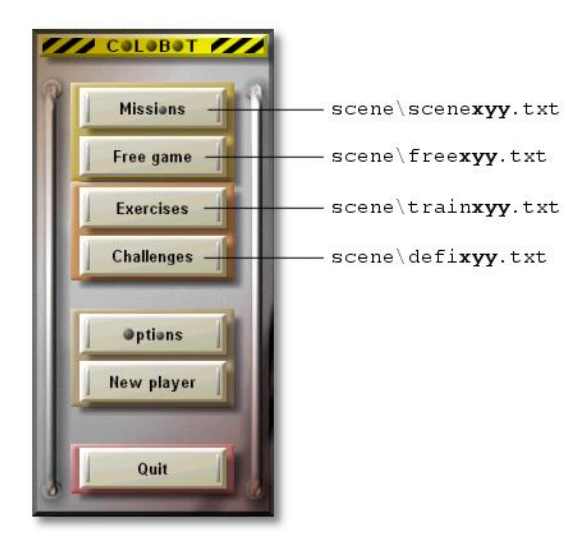

The 3 digit number is composed of :

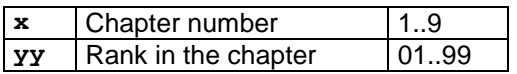

For example,  $train102$ . txt is the second exercise of the first chapter.

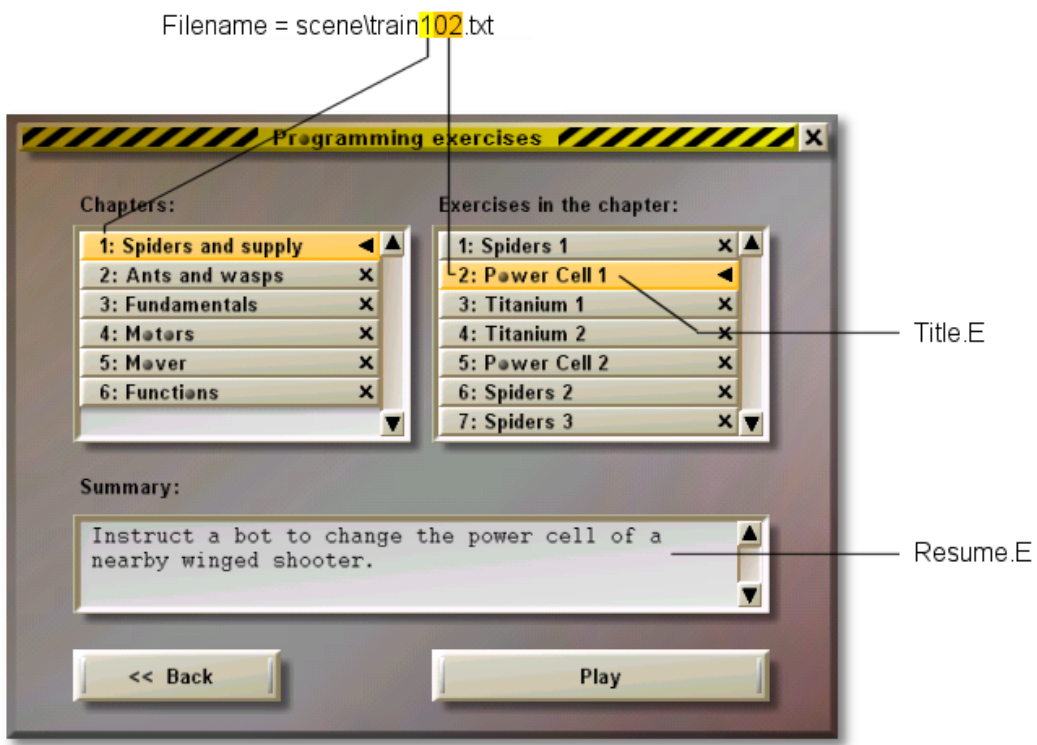

**Remark**: Do not hesitate to consult these files to understand how the "official" missions of COLOBOT are realized.

### *3.2. Description of a mission or an exercise*

The description of a mission determines the ground relief, the textures, the initial position of the various bots, raw materials, plants, etc. and it is contained in a file called user\sample01\sceneNN.txt. Every line of such a description file contains a command, which begins with a keyword followed by various parameters. Empty lines are ignored. A double slash // starts a comment which ends automatically at the end of the line. Colobot is very picky concerning the format of the commands so all commands are case sensitive and you cannot put spaces before and after "=" signs.

```
Correct syntax :
```

```
• Title.E text="Alert"
```
Wrong syntax :

• title.E text = "Alert" // letter case not respected, spaces before and after "=" sign.

Colobot does not do much error checking while parsing the mission description file. So wrong commands may result in unpredictable behavior.

### *3.2.1. Header*

The header determines the name of the exercise or the mission and names of the explanation files.

```
Title.E text="Alert"
```
Short name of the mission, as it appears in the right list.

Resume.E text="Your base is under alert ..." Summary of the mission, as it appears below the two lists.

*Remark* : Title commands  $Title.F and Resume.F allow to specify the texts which will be$ shown with the French version of COLOBOT.

ScriptName.E text="Spider2" Default name given to new programs.

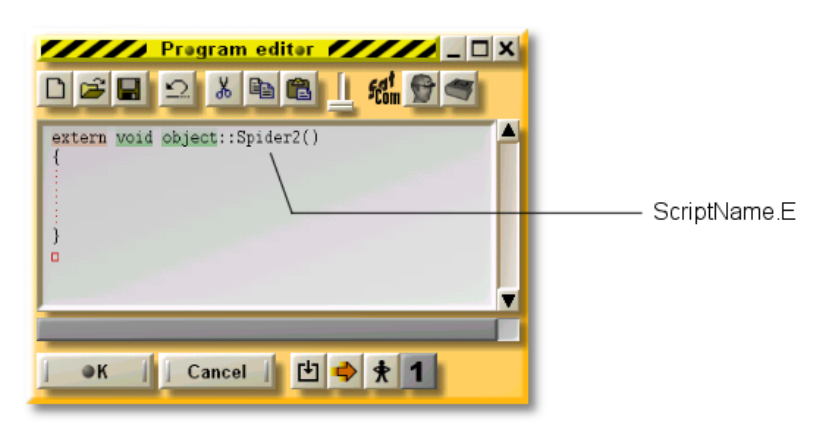

#### Instructions name="%user%\mhelp01.txt"

Name of the file which contains the instructions of the mission, which will be shown in *SatCom*. All instructions files should start with the letters "mhelp".

#### Satellite name="%user%\minfo01.txt"

Name of the file which contains the Satellite report, which will be shown in *SatCom*. All satellite report files should start with the letters "minfo".

#### Loading name="%user%\mload01.txt"

Name of the file which contains programs sent by Houston, which will be shown in *SatCom*. All program files sent by Houston should start with the letters "mload".

#### SoluceFile name="%user%\msolu01.txt"

Name of the file which contains the solution of the mission, which will be shown in *SatCom*. All solution files should start with the letters "msolu".

#### HelpFile name="cbot.txt"

Name of the file which contains instructions on Colobot programming shown when the F2 key is pressed. The standard file  $\text{cbot.txt}$  is located in the standard folder  $\text{help} \setminus$ . Normally, all missions make reference to the same instructions contained in the standard file cbot.txt.

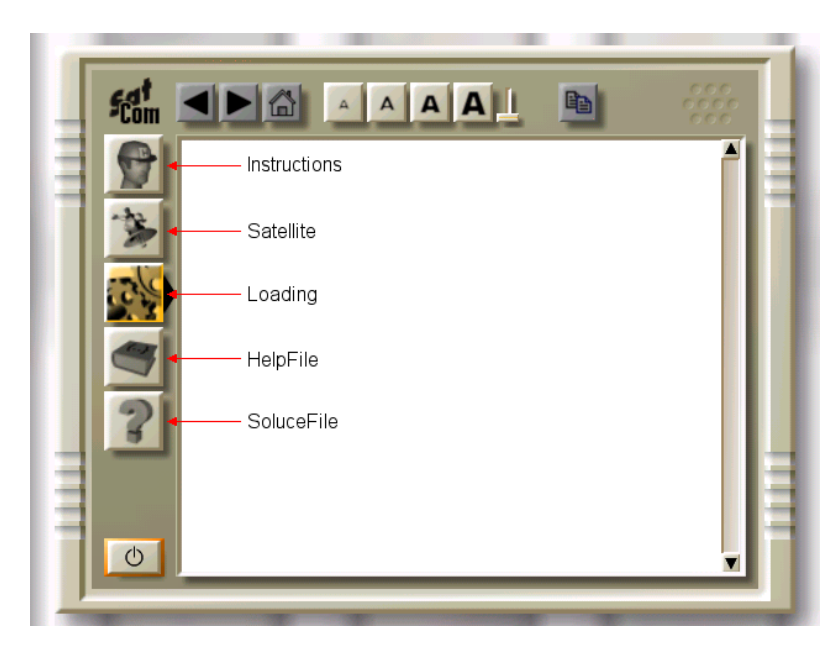

#### EndingFile win=-1 lost=0

Scene to be used when mission over (successful or not).

- $win=-1$ : there is no specific scene of the end. The mission ends simply as soon as the spaceship takes of.
- win=2: scene\win002.txt is to be used.
- $win=123: scene\win123.txt$  is to be used.
- lost=0: scene\lost000.txt is to be used.

You cannot place the descriptions of these scenes in the user level folder. You must use the standard winxxx.txt files files in the folder scene\, without modifying them.

MessageDelay factor=5

Increases the time during which messages are shown at the top of the screen.

### *3.2.2. Atmosphere*

This part describes the general colors, the fog, the sky etc. as well as the background music.

Audio track=0

Number of the audio track of the CD to be played during the mission. You can use following numbers :

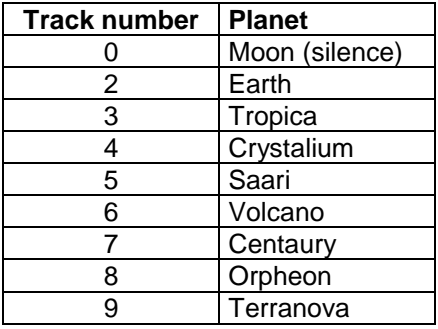

AmbiantColor air=102;102;102;102 water=20;20;20;20

This is the color of indirect light sources for air and for under water. Colors are specified by 4 components red/green/blue/alpha. Values are included between 0 (black) and 255 (white). The alpha component is generally ignored. For example :

• color=175;209;215;0 // sand-blue

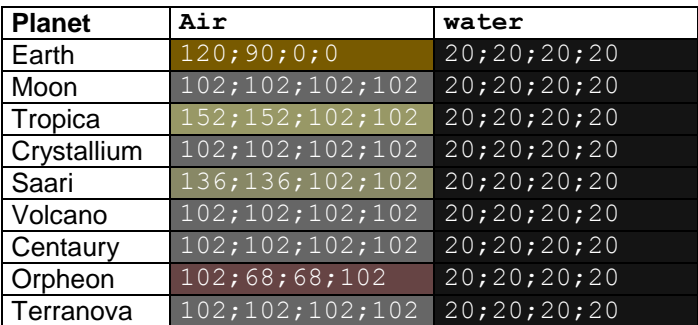

FogColor air=180;222;255;0 water=10;20;100;0 Color of objects which are far away. See also DeepView and FogStart.

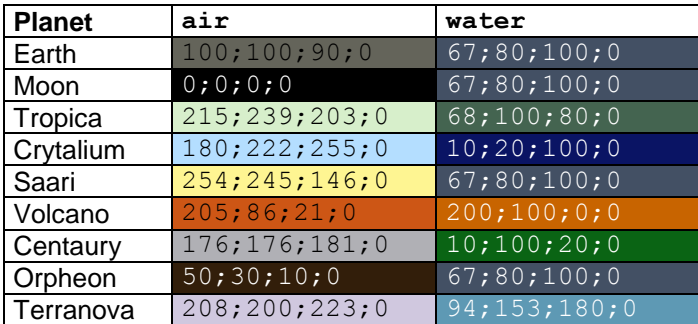

VehicleColor color=175;209;215;0 Color of bots and buildings.

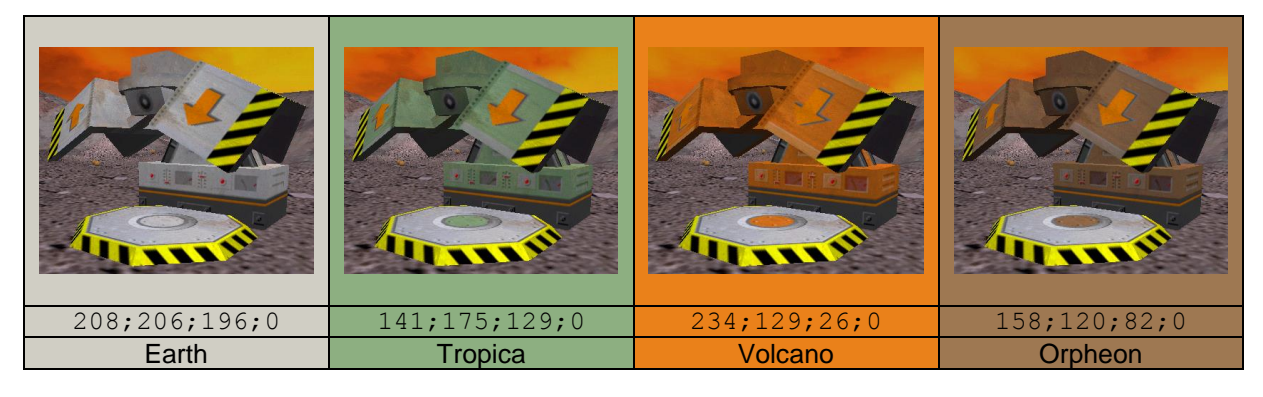

GreeneryColor color=250;187;69;0 Color of vegetation.

#### InsectColor color=189;171;51;0 Color of insects.

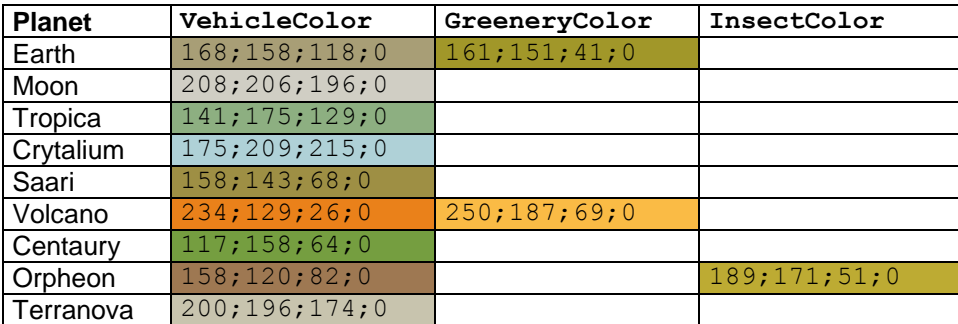

DeepView air=100.00 water=25.00 Maximal distance of sight in meters. Anything beyond this distance is not displayed.

#### FogStart air=0.1 water=0.1

The more you approach the maximal distance of sight (DeepView) the more the color of objects merges with the fog color (FogColor); this simulates fog. A value of 0.1 indicates dense fog. A value of 0.9 indicates a light fog.

For example :

- DeepView air=100.00 // total clipping at 100 meters
- FogStart air=0.2
- FogColor air=128;128;128;128 // grey

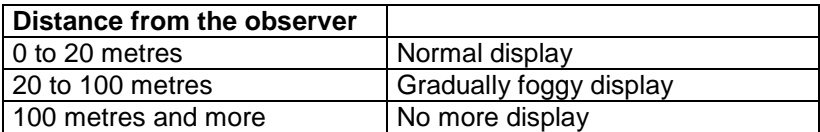

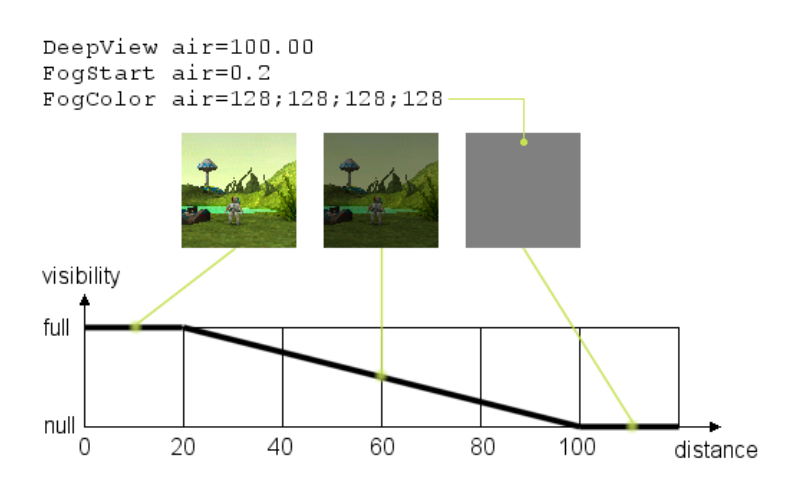

SecondTexture rank=3

Texture used to simulate dirt on bots and buildings. You can use a value between 1 and 8 :

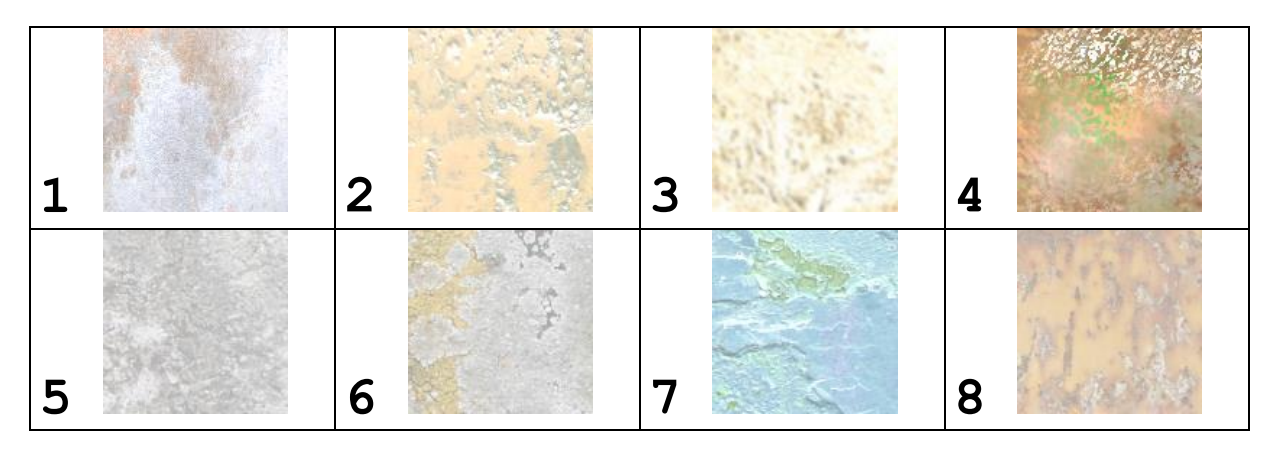

Background image="back01.tga" up=76;105;226;0 down=192;250;255;0 Description of the background (sky). You can use one of the following images :

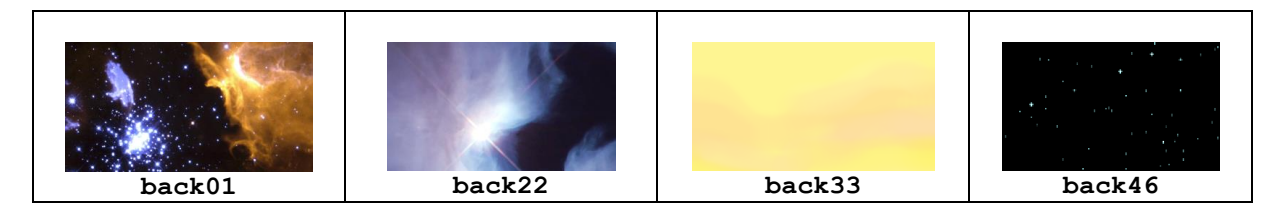

If the image name is preceded by  $\text{user}\$ , the image is located in the user level folder  $(user\sample01\).$  You can use . bmp or . tga files. Do not exceed an image size of 1280x480.

The up and down values are used if no image has been specified or if the "sky" option has been disabled in the "Graphics" tab of the Options in Colobot.

Both up and down are colors specified by their RGBA (red, green, blue, alpha) components. The background is drawn as a color gradation which starts with the up color at the top of the screen and finishes with the down color at the middle of the screen. The lower half of the screen is displayed with the down color and it never visible as it is normally covered by the ground.

If you don't want to use an image, just omit the image part. Parameters cloudUp and cloudDown are used to specify the colors of the background behind clouds (TerrainCloud command). If clouds are absent (on low cost machines), the colors up and down are used instead. These two colors then should imitate as well as possible the colors of "real" clouds.

Background up=128;136;192;0 down=239;248;207;0 cloudUp=43;45;143;0 cloudDown=200;255;0;0

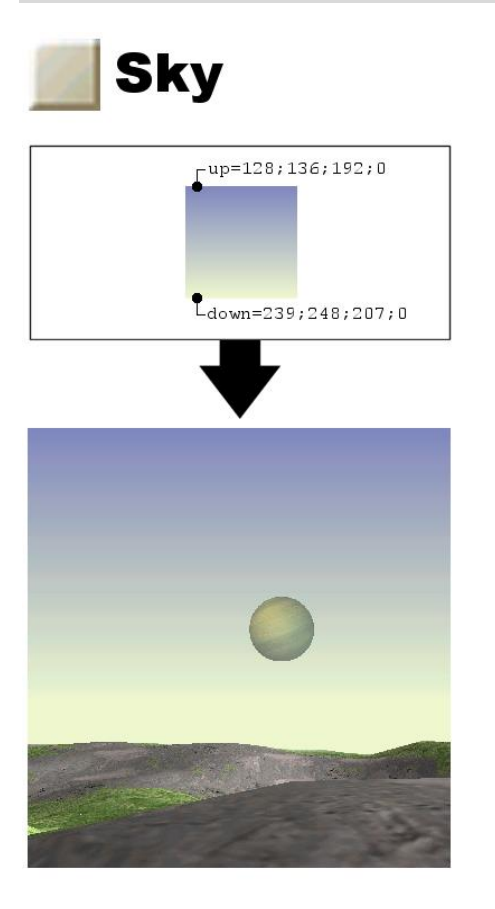

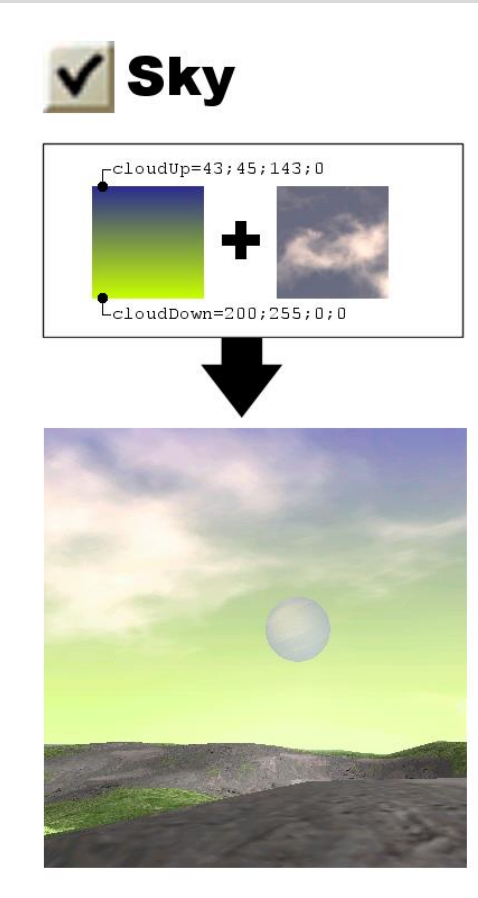

#### FrontsizeName image="lens5.tga"

Name of the frontsize texture, which contains a "lens flare" effect more or less visible according to the sight direction.

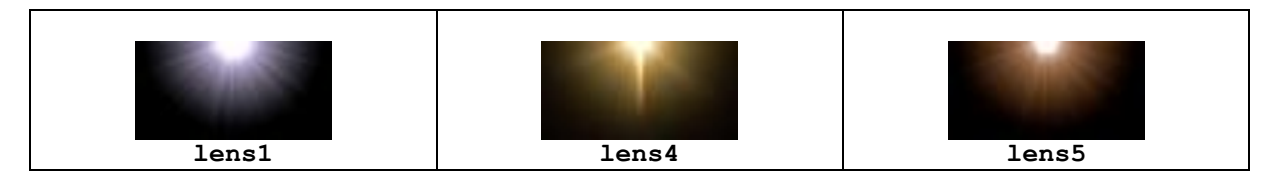

If the image name is preceded by  $\text{user}\$ , the image is located in the user level folder  $(user\sample01\).$  You can use . bmp or . tga files. Do not an image size of 512x256; 128x64 is usually enough.

Planet mode=0 pos=1.2;0.2 dim=0.35 speed=0.001 dir=0.1 image="planet04.tga" uv1=0.0;0.5 uv2=0.5;1.0

Create a steady or a mobile planet in the sky.

- $mode=0$ : planet that is visible during the normal phase of game.
- $mode=1$ : planet that is visible during the film of the intersidereal journey, when the spaceship is created with CreateObject run=11. (see also section [3.2.5.2\)](#page-28-0).
- $\bullet$  pos is the initial position in the sky. The first value is the direction and second the height.
- dim is the size of the planet in the sky. Use values from 0.02 for small stars (like on **Crystalium**) to 0.5 for really big planets (like Earth on the moon).
- speed of the planet, generally very slow (0 for a fix planet). Typical values are around 0.001
- $\bullet$  dir is the vertical fluctuation of the movement. If dir is 0 the planet stays at the same height in the sky. Typical values are around 0.1
- image is the name of the image to be used (see below).
- The planet image files always contain four different planets as displayed below.  $uv1$  are the coordinates of the upper left corner and  $uv2$  are coordinates of the lower right corner of the planet in the image. The coordinates of the the upper left corner the image are 0;0 the coordinates of the lower right corner are1;1.

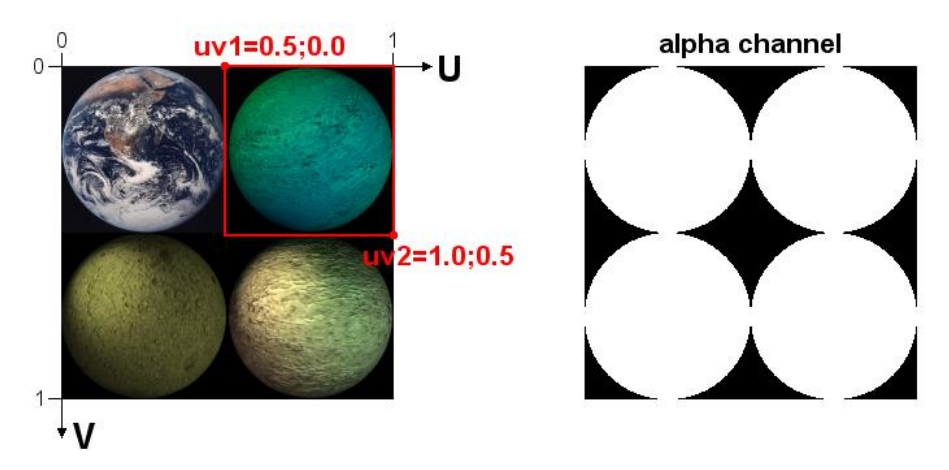

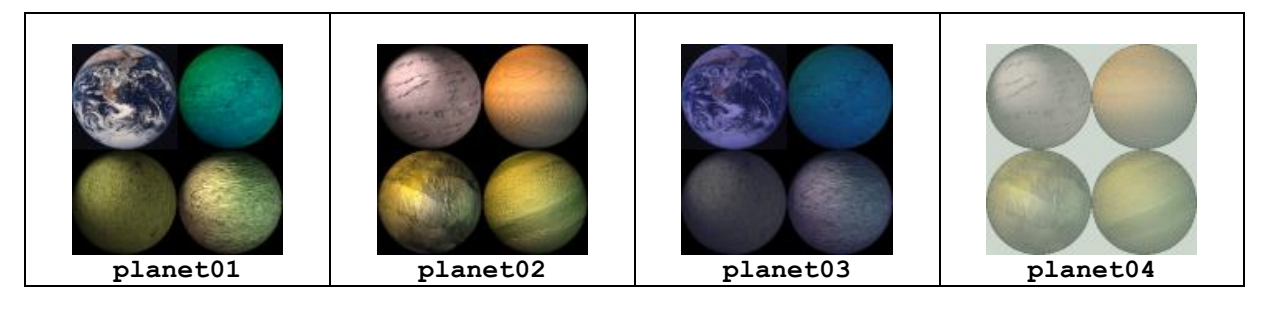

If the image name is preceded by  $\text{user}\$ , the image is located in the user level folder (user \sample01\). You must use . tga files with an alpha channel to specify the shape of the planets. Do not exceed an image size of 256x256.

# *3.2.3. Ground*

This part describes the ground relief and its texture, the level and appearance of water as well as the location of resources in the subsoil (energy, titanium- and uranium ore).

TerrainGenerate vision=250 depth=1 hard=0.6

- vision determines until which distance of the viewpoint the ground must be generated. This distance must be at least the double of the larger of the two  $DeepView$  distances (air or water).
- depth always must be set to 1.
- hard determines the hardness of the ground which influences the noise of steps when the astronaut walks.

#### TerrainWind speed=0;-5

Vector indicating the direction and strength of the wind. On the moon, there is no wind (speed=0;0). speed=10;0 specifies a strong wind which blows from West to East. Wind influences the movement of clouds (TerrainCloud), particles of smokes and flags. Wind does however not influence the movement of bots.

#### TerrainBlitz sleep=60 delay=5 magnetic=100

Activates the random flash of lightning generator. In the standard Colobot missions, this command is used only in the **Orpheon** missions.

- sleep is the delay in seconds before the first lighting occurs. This allows to leave some time to build a first lightning conductor (PowerCaptor).
- delay gives the average period (in seconds) between two lightnings.
- Every metal object is surrounded by a virtual circular zone which attracts lightning. magnetic specifes the radius (in metres) of this zone. If a lightning occurs inside the magnetic radius of an object, the latter will be destroyed.

TerrainRelief image="%user%\relief01.bmp" factor=1.0

The relief of the ground is described by a 256 grey levels .bmp image having a size of exactly 161 x 161 pixels. The white color corresponds to the lowest possible height. The black color corresponds to the highest possible height. factor is a stretch factor which is usually set to 1.0. In that case, the 256 gray levels allow an altitude difference of 64 metres. So an intensity difference of 1 corresponds to a difference of height of 0.25 metres.

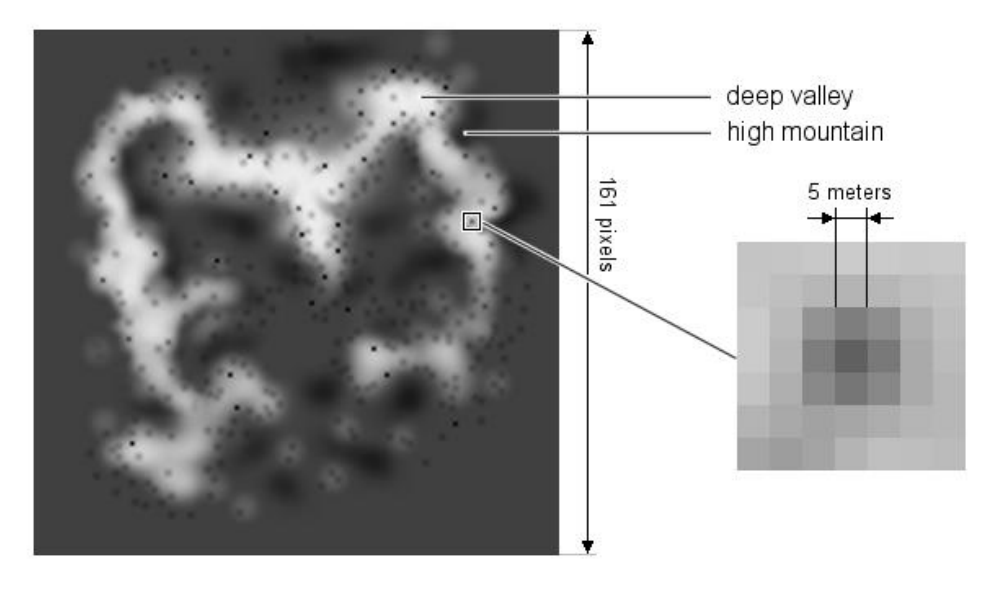

The coordinates of the central pixel 80;80 of the image corresponds to the coordinates 0;0 meters in COLOBOT. The coordinated 0;0 of the top-left pixel in the image corresponds to the extreme northwest point -400;400 metres in COLOBOT. A pixel in the image corresponds to a square on the ground of 5x5 metres in COLOBOT.

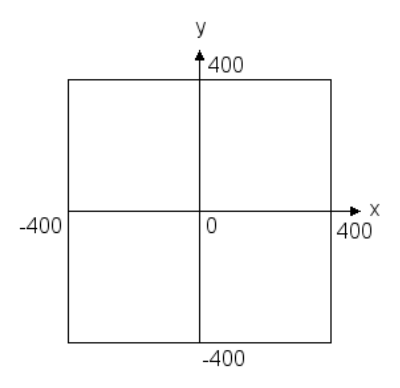

The universe of COLOBOT has a size of 800x800 metres. You can draw new reliefs with software such as PaintShop, or to reuse the numerous files reliefxx.bmp in the textures\ folder.

TerrainResource image="%user%\res01.bmp"

This image determines the presence of resources in the subsoil. This must be a 256 colors .bmp image measuring 161 x 161 pixels using the standard Windows palette.

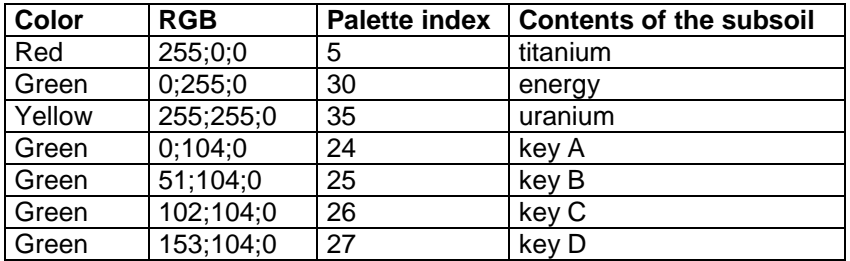

All other colors or gray levels are ignored.

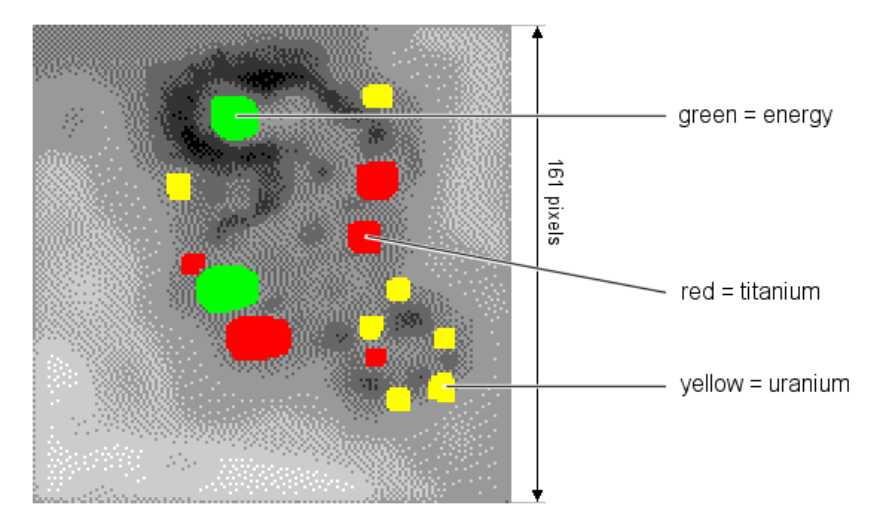

The simplest method is to start with the gray scale image used in TerrainRelief and to convert it to 256 colors.

#### TerrainWater image="water16.tga" level=30.0 moveX=1.0 moveY=0.0 color=0;240;100;0 brightness=0.2

This command determines the appearance of water or lava, which is identical throughout one mission. You cannot have a water lake an a lava lake in the same mission.

- image specifies the appearance of the water or the lava.
- level indicates the water or lava level relative to the abolute zero height that corresponds to the color white in the relief image (TerrainRelief). The altitude (z-coordinate) of bots is then always relative to the water (or lava) level. A negative bot altitude means that the bot is under water. The water or lava level of all lakes in one mission is the same. You cannot have a lake at the bottom of a valley and another one on the top of a mountain in the same mission.
- moveX determines the amplitude of horizontal movement at the surface.
- $moveY$  determines the amplitude of vertical movement. The surface is really deformed according to a bidimensionnal sinus, and rises and comes down slowly to simulate swell.
- color and brightness modify the color of the texture.

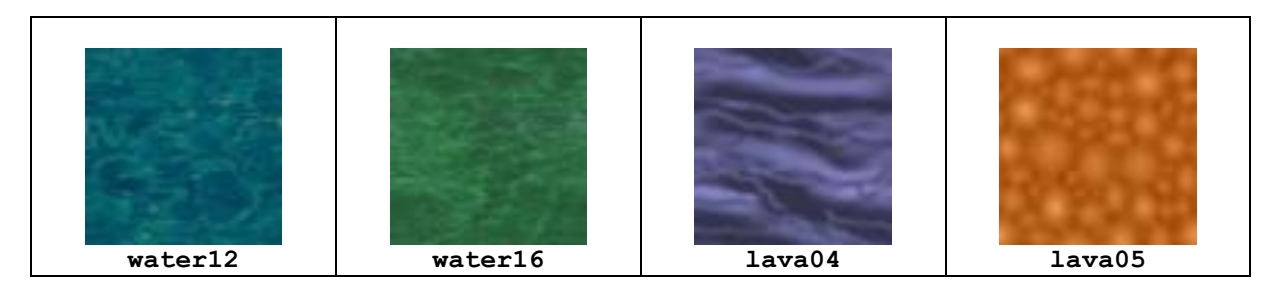

If the image name is preceded by  $\text{user}\$ , the image is located in the user level folder  $(user\sample01\).$  You can use use .bmp or .tga files. Do not exceed an image size of 256x256.

TerrainLava mode=1

 $\bullet$  If mode=1 the astronaut dies immediately as soon as he is below the lava level. In this mode the camera never goes below the lava level.

#### TerrainCloud image="cloud05.tga" level=125.0

Image used for the mobile clouds in the sky. The movement of clouds depends on the wind (see TerrainWind). Following standard images exist :

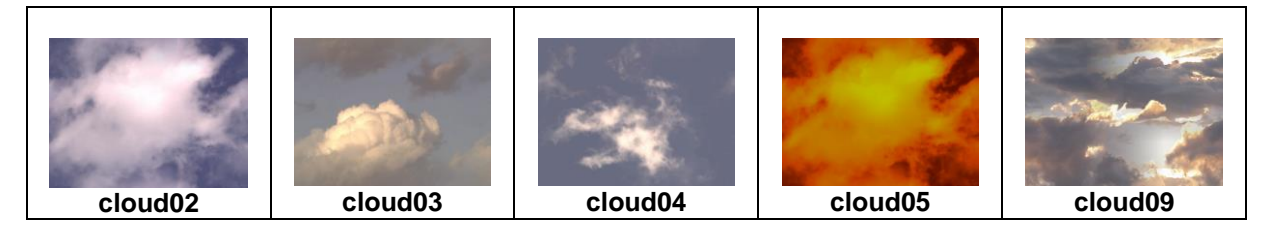

If the image name is preceded by  $\text{user}\$ , the image is located in the user level folder (user\sample01\). You can use use .bmp or .tga files. Do not exceed an image size of 640x480.

level indicates the maximal height of the cloud layer in meters. The level height must exceed the highest mountain by at least several dozens of meters.

Use the Background command with cloudUp and cloudDown to specify colors behind clouds.

### *3.2.4. Ground textures*

There are two different systems for applying a textures to the ground :

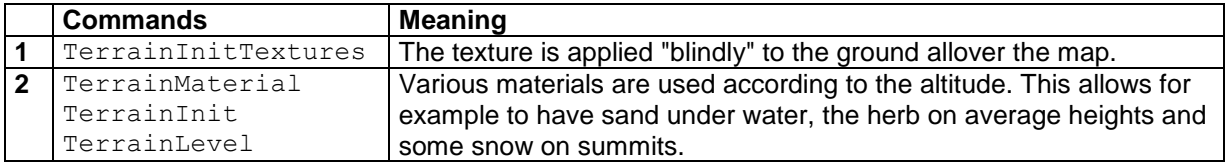

For example, the missions on the **moon** uses the first system, while the missions on **Terranova** use the second one.

The mapping commands are complex. You should copy the commands of an existing standard mission them as they are. Here are just some incomplete explanations.

TerrainInitTextures image="mars"  $dx=4$   $dy=2$   $table=1;2;3;4;5;6;7;8$ 

Apply an uniform texture to the set of the ground. In this example the texture is composed of following 8 images, juxtaposed in this order :

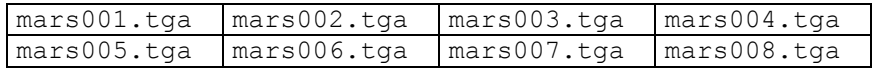

This checkerboard of 8 textures is repeated in all directions.

So, the right edge of mars002.tga touches the left edge of mars003.tga.

The right edge of mars004.tga touches the left edge of mars001.tga.

The upper edge of mars002.tga touches the lower edge of mars006.tga.etc.

The filename is composed of the base image name followed by a 3 digit number as explained above. If the name is preceded by  $\text{user}\$ , the image is located in the user  $\text{sample01}\$  folder of the user level. You can use . bmp or . tga images. For example :

• TerrainInitTextures image="%user%\moon.bmp" dx=1 dy=1 table=15

Here the image user\sample01\moon015.bmp is used.

TerrainMaterial id=1 image="roca2" u=0.00 v=0.00 up=1 down=1 left=1 right=1 hard=0.8

Definition of a ground type having an id. number. For example, on **Terranova**, the following two textures are used :

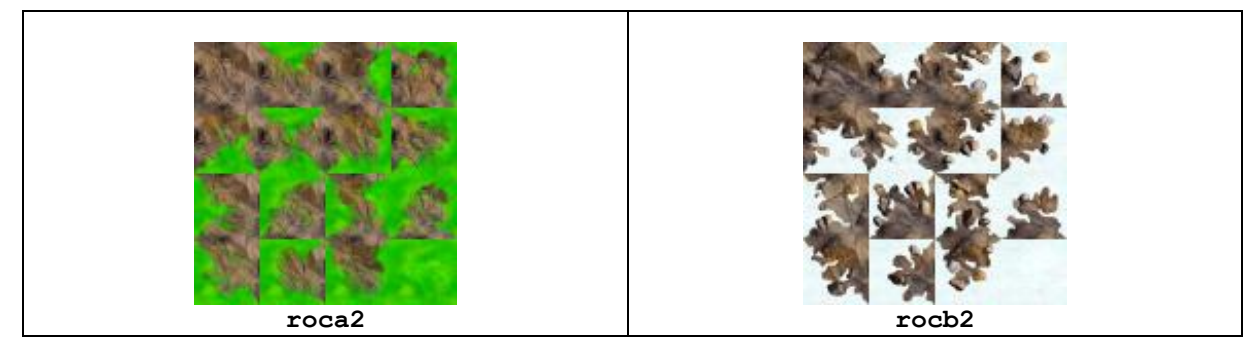

Each texture is cut into 16 pieces (4x4) as shown above. The following four main ground types are defined, with id 1 to 4 :

```
• id=1 image="roca2" u=0.00 v=0.00 up=1 down=1 left=1 right=1 // rock
       image="roca2" u=0.25 v=0.00 up=2 down=1 left=1 right=1image="roca2" u=0.50 v=0.00 up=1 down=1 left=1 right=2image="roca2" u=0.75 v=0.00 up=2 down=1 left=1 right=2image="roca2" u=0.00 v=0.25 up=1 down=2 left=1 right=1image="roca2" u=0.25 v=0.25 up=2 down=2 left=1 right=1• image="roca2" u=0.50 v=0.25 up=1 down=2 left=1 right=2
       image="roca2" u=0.75 v=0.25 up=2 down=2 left=1 right=2image="roca2" u=0.00 v=0.50 up=1 down=1 left=2 right=1image="roca2" u=0.25 v=0.50 up=2 down=1 left=2 right=1image="roca2" u=0.50 v=0.50 up=1 down=1 left=2 right=2image="roca2" u=0.75 v=0.50 up=2 down=1 left=2 right=2image="roca2" u=0.00 v=0.75 up=1 down=2 left=2 right=1image="roca2" u=0.25 v=0.75 up=2 down=2 left=2 right=1image="roca2" u=0.50 v=0.75 up=1 down=2 left=2 right=2• id=2 image="roca2" u=0.75 v=0.75 up=2 down=2 left=2 right=2 // grass
  id=3 image="rocb2" u=0.00 v=0.00 up=1 down=1 left=1 right=1 // rock
• ...
• id=4 image="rcob2" u=0.75 v=0.75 up=3 down=3 left=3 right=3 // snow
```
The other materials (without id) are defined to allow transitions. Commands up, down, left and right give the id of the nearby ground types which can be used next to the ground type.

For example, the line :

 $image="rock: noch2" u=0.25 v=0.00 up=4 down=3 let=3 right=3$ 

corresponds to the second piece of the first line in the following image  $(id=3:rock and id=4:snow)$ :

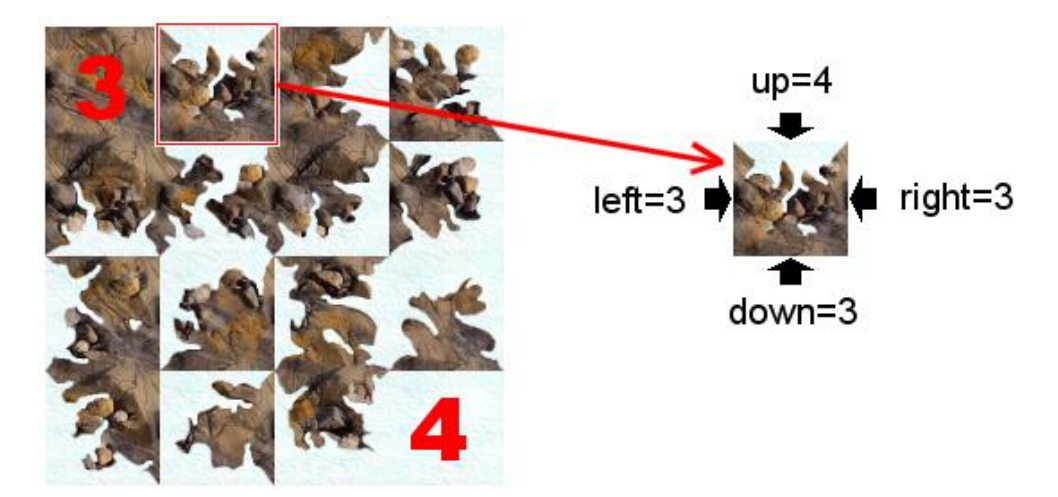

hard determine the hardness of a ground type and must be between 0 and 1. The hardness influences the noise of the astronaut walking.

*Remark :* Ground types are used on the missions on Earth to draw roads on the ground (for example scene\scene101.txt). Three different ids correspond to roads East/West  $(id=3)$ , North/South  $(id=4)$  and to crossroads  $(id=5)$ .

If the image name is preceded by  $\text{Suser}\$ , the image is located in the user level folder  $(user\sample01\).$  You can use .bmp or .tga files. Do not exceed an image size of 512x512.

#### TerrainInit id=3

Initialize the whole ground with a single ground type.

TerrainLevel  $id=10;11;10;11;12;13$  min=0 max=99 slope=0.0 freq=100

Apply a ground type on the ground, according to certain criteria.

- $id$  ground type to be used.. If more than one ground type id is given, they will be chosen randomly. If you repeat an id you can vary the proportions of the ground types to be used. Exemple  $id=10;10;10;11$  uses three times more ground type 10 than 11.
- min and max determine the minimal and maximal height where the ground type can be used. You must give the absolute height (not the height above the water/lava level).
- slope determines the slope on which the ground type should be applied or not. For example, slope=9 will apply the ground type only if the ground is almost flat which is useful for snow as snow won't stay on steep slopes. On the other hand negative slope values allow to put the ground type only if the slope is steep.
- center determines the center of an optional circular zone. If center and radius are defined, the ground type is only applied to the circular zone defined by these two values
- radius determines the radius of the optional circular zone.
- $f$ req allows you to apply the ground type only on a given percentage of the surface. For example, with  $freq = 25$ , only 25 % of the surface (corresponding the  $min, max, slope, etc.$ ) will be covered with the ground type.

You can use several TerrainLevel commands which will be used in the given order. Each TerrainLevel command be s "superimposed" on the previous ground; the ground is so composed of several layers.

#### Here are some examples of commands on **Terranova** :

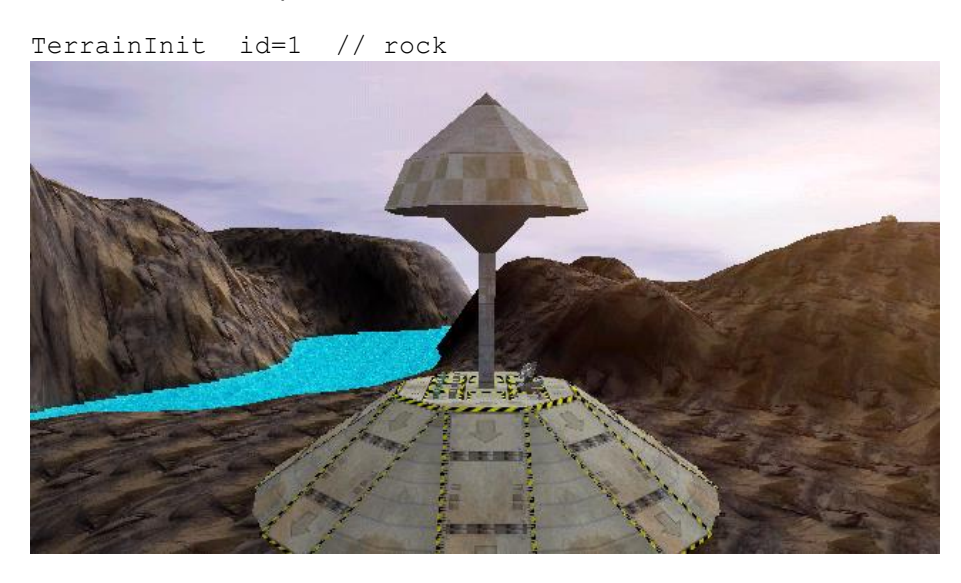

TerrainInit id=1 // rock TerrainLevel id=2 min=25 max=37 slope=3.0 freq= 70 // grass

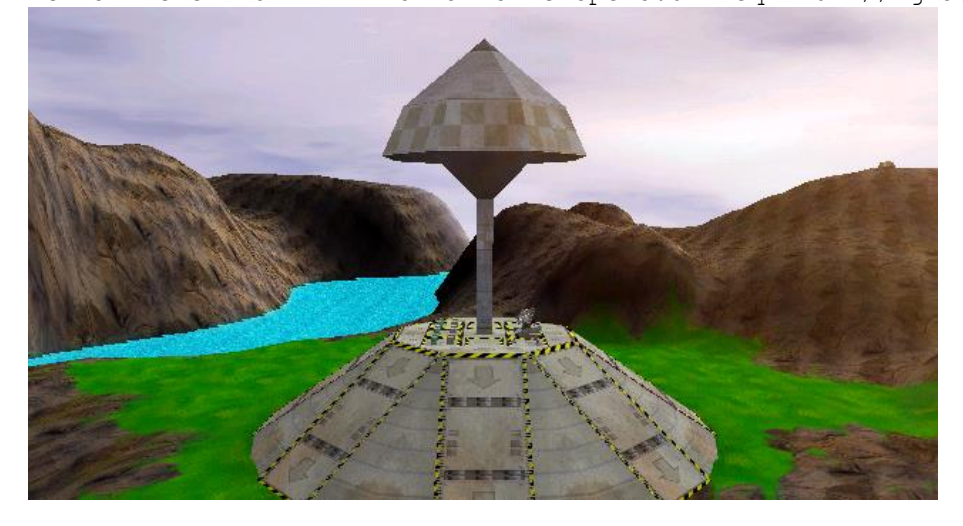

TerrainInit id=1 // roc TerrainLevel id=2 min=25 max=37 slope=3.0 freq= 70 // grass TerrainLevel id=4 min=37 max=99 slope=9.0 freq= 80 // snow

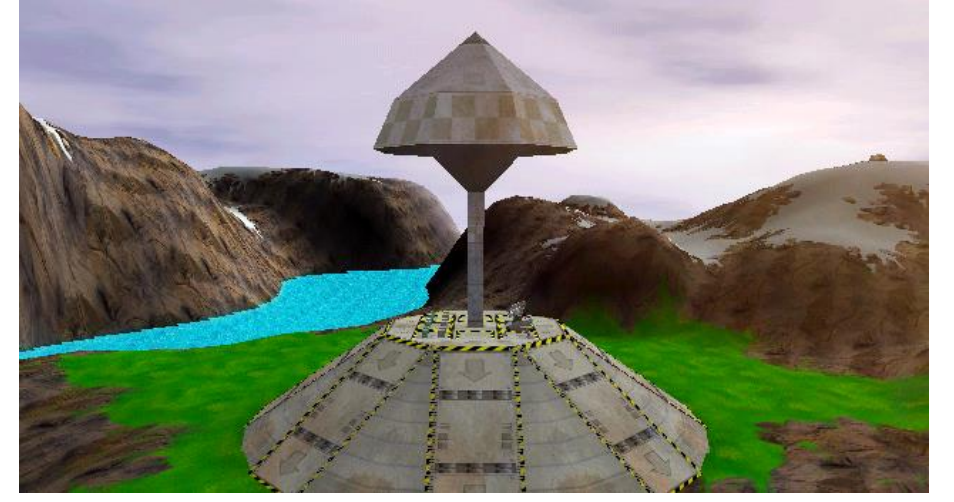

#### TerrainCreate

This command must end all the Terrain commands and creates actually the ground.

GroundSpot pos=-125;100 radius=40 color=190;220;160

With this command you can change the ground color at certain spots. For example you can apply a greenish color to a zone containing many plants. pos and radius determine the circular zone where the color should be applied.

Examples :

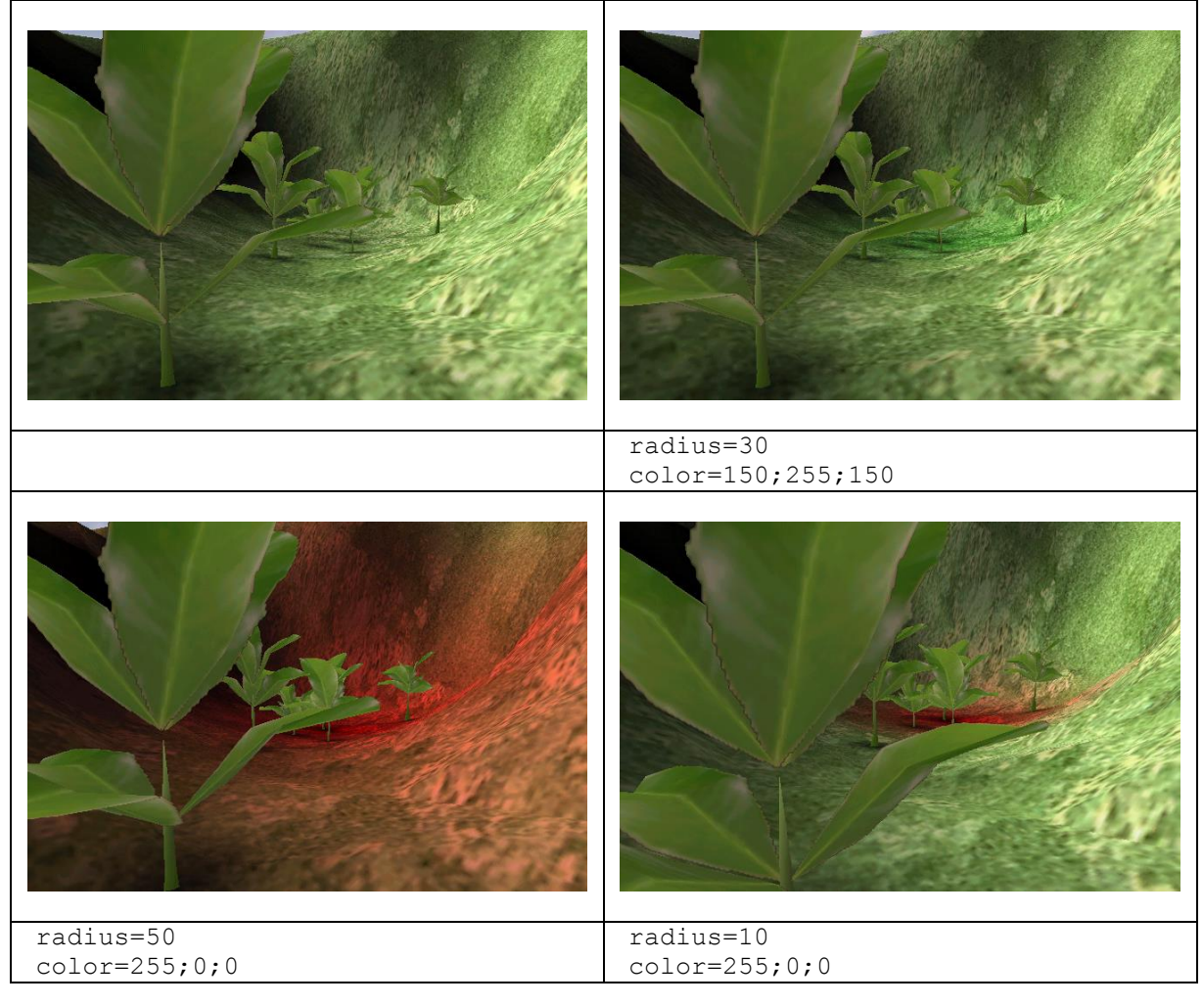

GroundSpot color=0;128;255 min=-10 max=24 smooth=10 You can also apply a special color to the banks of lakes, by specifying a minimal and a maximal height.

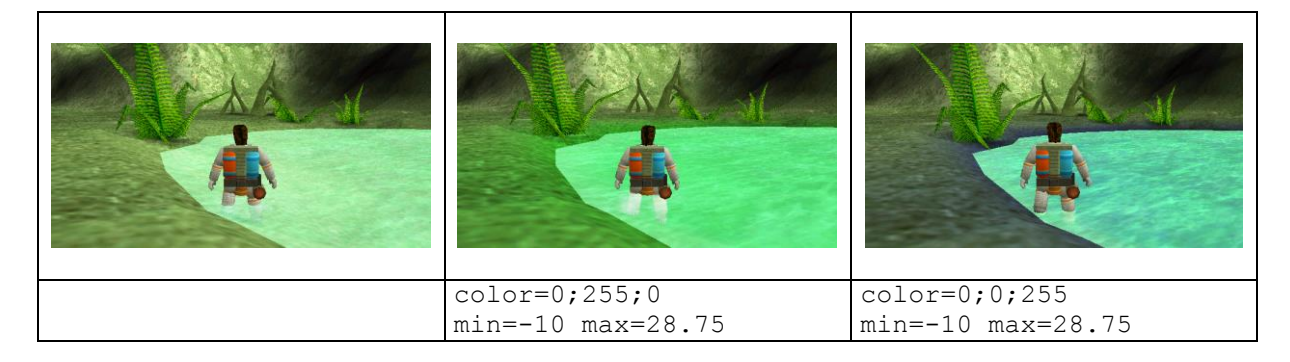

CreateFog pos=57;69 height=3 dim=20 delay=4.0 type=4

Create a horizontal layer of fog. These layers are most visible on Crystalium #4 (The Lost Valley). Height is relative to the ground at pos. If the position of the zone is at the top of a peak, height can be negative, so that the fog layer surrounds the peak. delay is the rotation speed of the layer.

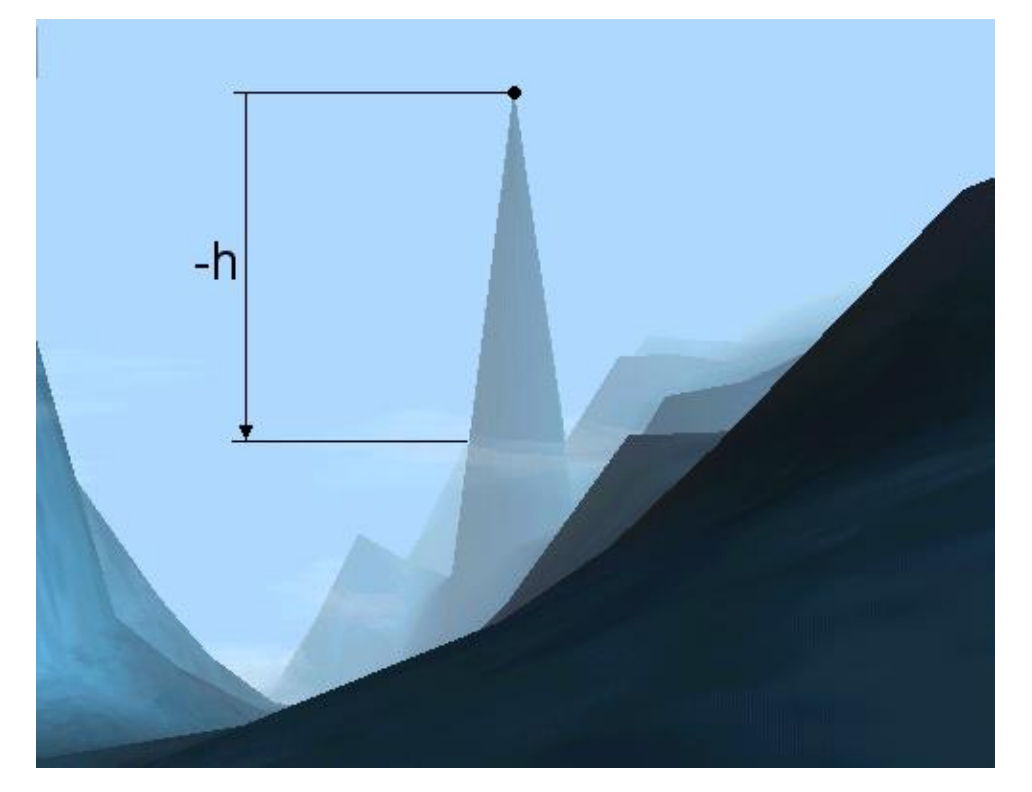

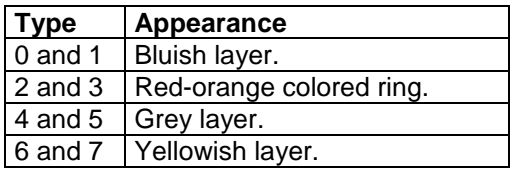

#### MaxFlyingHeight max=40

Maximal absolute altitude (ignoring the water level) at which flying is possible for bots and the astronaut.

# *3.2.5. Objets*

In this section various 3D objects such as buildings, plants, trees, astronaut, bots, transportable objects, etc. are created. Some objects are immobile (buildings, plants, …) where as others are mobile (bots, astronaut).

#### BeginObject

This command starts the Objects section and must be used prior to the first CreateObject command.

#### CreateObject pos=7;-10 dir=1.5 type=Me

Create an object, that is a bot, a building, a raw material, a plant, etc. If position is on the platform of the SpaceShip, the object will land with the spaceship at the beginning of the mission.

To determine the position of an object, the easiest way is to switch on a special debug mode and then move the astronaut to the desired spot.

To switch on this debug mode hit the keys Ctrl+Break and type the command showstat and validate with the Enter key. Then hit again Ctrl+Break and type the command showpos. Now the position of the selected object is shown permanently on the screen :

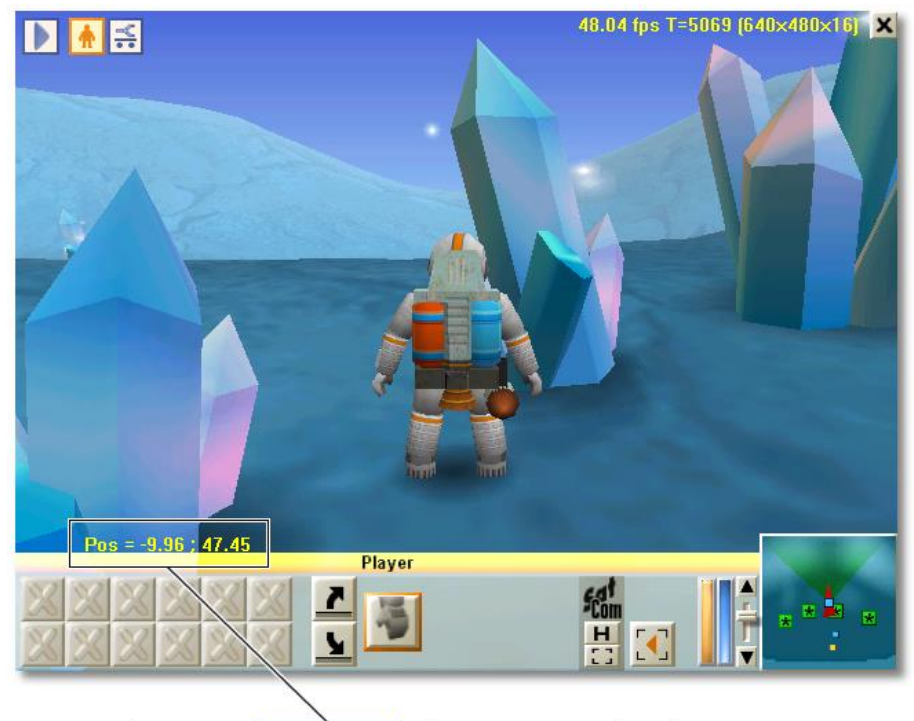

CreateObject  $pos = -9.96, 47.45$  dir=1.7 type=TitaniumOre

The direction is a number included between 0 and 2 :

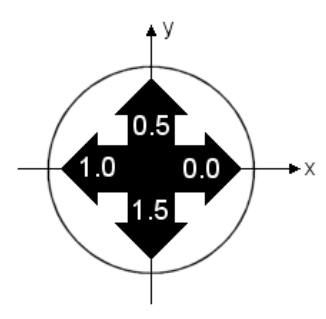

List of all possible object types :

#### **General :**

```
type=Me // astronaut
type=SpaceShip
```
#### **Bots :**

```
type=PracticeBot // training bot
type=TargetBot
```
type=WheeledGrabber type=TrackedGrabber type=WingedGrabber type=LeggedGrabber

```
type=WheeledShooter
type=TrackedShooter
type=WingedShooter
type=LeggedShooter
```

```
type=WheeledOrgaShooter
type=TrackedOrgaShooter
type=WingedOrgaShooter
type=LeggedOrgaShooter
```

```
type=WheeledSniffer
type=TrackedSniffer
type=WingedSniffer
type=LeggedSniffer
```

```
type=Thumper
type=PhazerShooter
type=Recycler
type=Shielder
type=Subber
```
#### **Buildings :**

```
type=Derrick
type=BotFactory
type=PowerStation
type=Converter
type=RepairCenter
type=DefenseTower
type=AlienNest
type=ResearchCenter
type=RadarStation
type=ExchangePost
type=PowerPlant
```

```
type=AutoLab
     type=NuclearPlant
     type=PowerCaptor
     type=Vault
     type=StartArea
     type=GoalArea
     type=Target1 // for the training in the flight
     type=Target2
     type=Houston // mission control
Transportable objects :
     type=TitaniumOre
     type=UraniumOre
     type=Titanium
     type=PowerCell
     type=NuclearCell
     type=OrgaMatter
     type=BlackBox
     type=KeyA..D
     type=TNT // box of explosive
Plants and decorations :
     type=Greenery0..4 // small standard plants<br>type=Greenery5..7 // small clover
     type=Greenery5..7
     type=Greenery10..14 // rising succulent plant
     type=Greenery15..19 // fern
     type=Tree0..3 // high tree
      type=Mushroom1 // harmless mushroom
      type=Mushroom2 // corrosive mushroom
     type=MegaStalk0..5 // huge strange plant
     type=Quartz0..3 // small to big quartz
     type=Barrier0 // short barrier
     type=Barrier1 // long barrier
     type=ApolloLEM // on the moon only :
     type=ApolloJeep
     type=ApolloFlag
     type=ApolloModule
     type=ApolloAntenna
Recyclable wrecks or derelicts:
     type=WreckBotw1..2 // bot with wheels
     type=WreckBott1..2 // bot with small tracks
     type=WreckBotr1..2 // bot with big tracks
Ruins :
     type=RuinBotFactory
     type=RuinDoor // converter door
     type=RuinSupport // radar support
     type=RuinRadar // radar pedestal
     type=RuinConvert
      type=RuinBaseCamp // spaceship pedestal
     type=RuinHeadCamp // spaceship roof
```
#### **Enemies :**

type=AlienQueen type=AlienEgg type=AlienAnt type=AlienSpider type=AlienWasp type=AlienWorm

#### **Indicators :**

```
type=PowerSpot // presence of energy in the subsoil 
type=TitaniumSpot // presence of titanium in the subsoil
type=UraniumSpot // presence of uranium in the subsoil 
type=KeyA..DSpot // presence of key in the subsoil 
type=WayPoint // cross for exercises
type=BlueFlag
type=RedFlag
type=GreenFlag
type=YellowFlag
type=VioletFlag
```
#### **Miscellaneous :**

```
type=Mine // fixed mine
type=Portico // crane (on the earth)
type=Bag // survival kit
type=Home // small nice house (on terranova)
type=Tech // Houston engineer
type=Firework
```
CreateObject can contain more parameters :

CreateObject ... script1="%user%\scharge2.txt"

Name of the CBOT program to be loaded into index 1 in a bot or an insect. You can load up to 10 different programs by using the commands script1 to script10. To make reference to a general program placed in the folder script\ (for example for an insect), just omit  $\text{user}\$  before the name of the script.

#### CreateObject ... run=1

Index of the program to be executed when the mission starts. This is useful for enemies or for a bot that should do something else than just stand around.

#### CreateObject ... select=1

One and only one object can have parameter select=1. This object will then be selected at the start of the mission and the camera will aim at it.

#### CreateObject ... power=0.5

Specify the initial level of a bot's the power cell. Following values are possible :

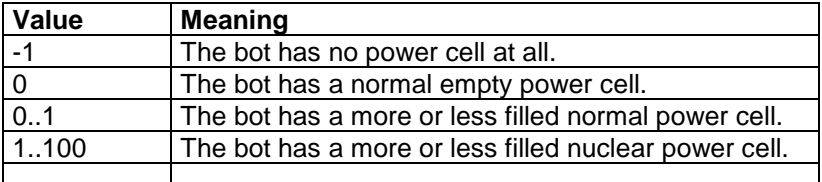

#### CreateObject ... range=100

Autonomy of flight. Larger values allow longer flights before reactor overheating occurs. The default value is 30. Bots constructed *during* the mission always have the default autonomy of flight.

#### CreateObject ... shield=1

Initial strength of the shield. 1 corresponds to a totally effective shield. 0 corresponds to an almost destroyed shield; at the next hit, the bot will be destroyed.

#### CreateObject ... magnifyDamage=2

Amplifies or to reduces the damages when the bot gets hit by enemy fire. Bots constructed *during* the mission always have the default resistance.

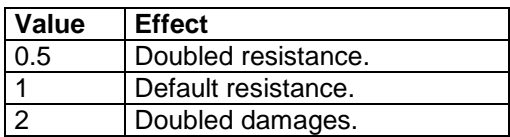

#### CreateObject ... proxyActivate=1 proxyDistance=10

The bot or the building is not accessible, neither on the mini-map, nor with icons at top of the window. The object must first be "found" by approaching it to a certain distance. These commands are useful for "abandoned" objects of previous expeditions. proxyDistance is the distance the object must be approached in order to "find" it.

CreateObject ... selectable=0

The object cannot be selected. Useful for robots that just drive around or for certain exercises.

# *3.2.5.1. The command line*

The command line allows to send arguments to a program. Let's create an ant create with :

```
CreateObject pos=-55;243 cmdline=-55;243;-62;234 dir=0.0 type=AlienAnt 
script1="ant04.txt" run=1
```
The program ant04.txt will receive 4 arguments -55, 243, -62 and 234. These arguments can be used within the program. Here the parameters are two coordinates  $(x,y)$  to indicate two spots between which the ant will go forth and back.:

- point nav1, nav2;
- $nav1.x = cmdline(0);$
- $nav1.y = cmdline(1);$
- $nav2.x = cmdline(2);$
- $nav2.y = cmdline(3);$

The variable  $nav1$  will be (-55:243) and  $nav2$  be (-62:234). With the command line you can use the same program for different behaviors according to the arguments. You can use up to 10 arguments in a program.

# <span id="page-28-0"></span>*3.2.5.2. Spaceship*

CreateObject pos=0.00;0.00 dir=0.0 type=SpaceShip run=1

The SpaceShip does not contain any CBOT programs. But the command run can take the following values :

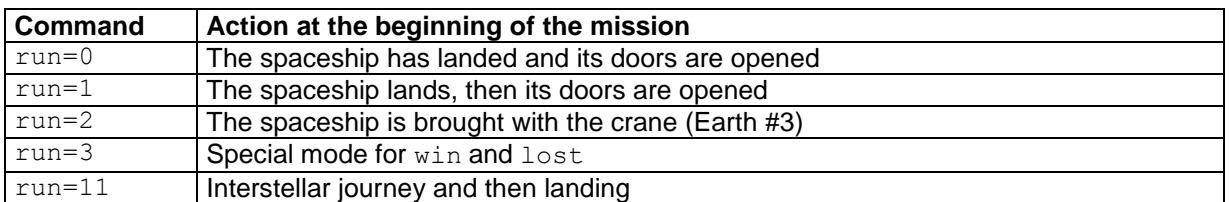

During an interstellar journey, you can choose the visible planets with the Planet mode=1 command (see command Planet in section 3.2.2).

# *3.2.5.3. Egg*

CreateObject pos=38;298 dir=1.5 type=AlienEgg autoValue1=20 autoType=AlienAnt autoString="ant10.txt" run=1

An egg gives birth to an enemy after a certain time. This is very practical when numerous enemies should launch attacks by successive assaulting waves. As long as the egg has not hatched, the enemy does not physically exist, and so doesn't overload neither the memory nor the processor.

CreateObject ... autoValue1=20 Delay in seconds before the hatching occurs.

```
CreateObject ... autoType=AlienAnt
Type of the insect that will hatch.
```
CreateObject ... autoString="ant10.txt" CBOT program that will be executed within the insect. The name can be preceded by  $\text{Suse} \, \text{S} \setminus \, \text{as}$ usual.

CreateObject ... run=1

Indicate an active egg; an insect will hatch after a certain time. If you put  $run=0$  the egg will never hatch.

It is possible to send arguments in the program of the insect with cmdline like within the CreateObject command (see section 3.2.5.1). The arguments will be sent to the program of the insect during hatching.

# *3.2.6. Lighting*

CreateLight dir=0.0;-1.0;0.0 color=0.6;0.6;0.6 type=Terrain

Create a omnidirectionnal light source. Different light sources light the ground and the objects. dir is a vector of direction  $(x, z, y)$ . The amplitude of the vector is ignored. Most lights sources have a -1 z component, so the light goes from top to bottom  $(x; -1; y)$ .

color determines the color of the light given by its three components red, green and blue included generally between -1 and 2 :

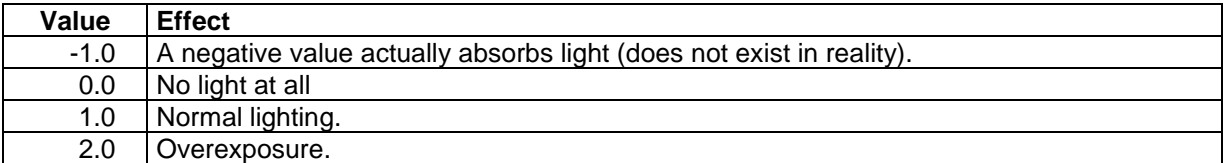

Type can take the following values :

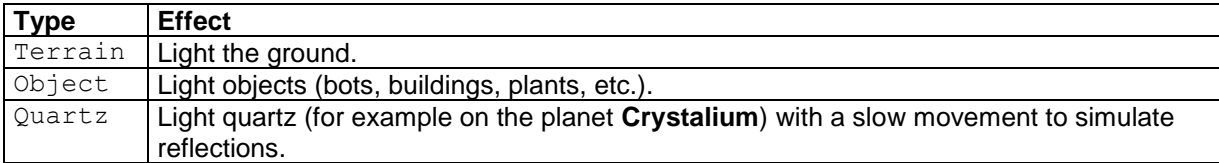

The table below shows different Object lighting types on a robot:

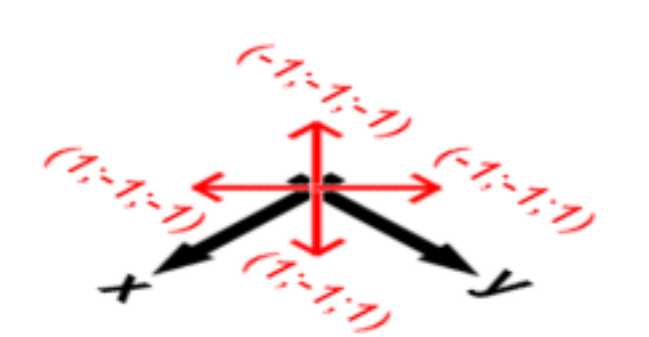

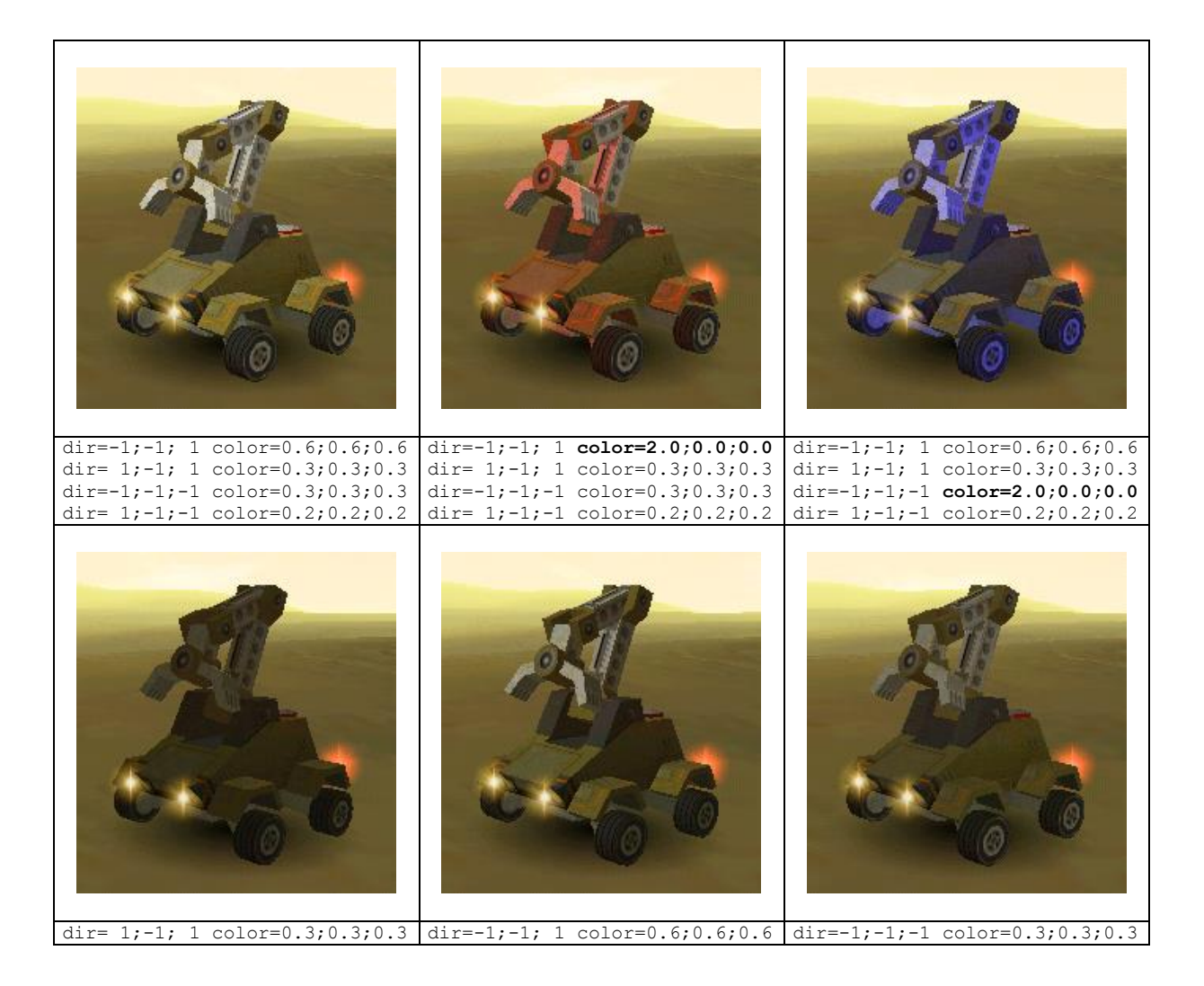

WaterColor color = - 0.6; - 0.1; - 0.1

Modify the color under water. The values above give a dark blue tint. The three components are added to all lights created with CreateLight when the camera is under the water.

For example with  $color=-0.6; -0.1; -0.1$ , the colors under water are modified like this :

```
Air Water (-0.6; -0.1; -0.1)color= 0.63; 0.63; 0.63 type=Terrain
color=-0.70; -0.70; -0.70 type=Terrain
color= 1.40; 1.40; 1.40 type=Terrain
color= 0.56; 0.56; 0.56 type=Object
color= 0.32; 0.32; 0.32 type=Object
color= 0.32; 0.32; 0.32 type=Object
color= 0.16; 0.16; 0.16 type=Object
                                    color= 0.03; 0.53; 0.53 type=Terrain
                                    color=-1.50; -0.80; -0.80 type=Terrain
                                    color= 0.80; 1.30; 1.30 type=Terrain
                                    color=-0.04; 0.46; 0.46 type=Object
                                    color=-0.28; 0.22; 0.22 type=Object
                                    color=-0.28; 0.22; 0.22 type=Object
                                    color=-0.44; 0.06; 0.06 type=Object
```
CreateSpot pos=12;50;-75 color=1.00;-0.20;0.10 type=Terrain This rarely used command puts a spotlight light on the ground. You should rather use the GroundSpot command.

### *3.2.7. Mini-map*

MapColor floor=104;185;205 water=154;235;255 Colors to be used in the mini-map for ground and water.

MapZoom factor=4

Default zoom factor for the mini-map. Possible values are included between 1 (the whole map is visible map) and 8 ( the strongest zoom).

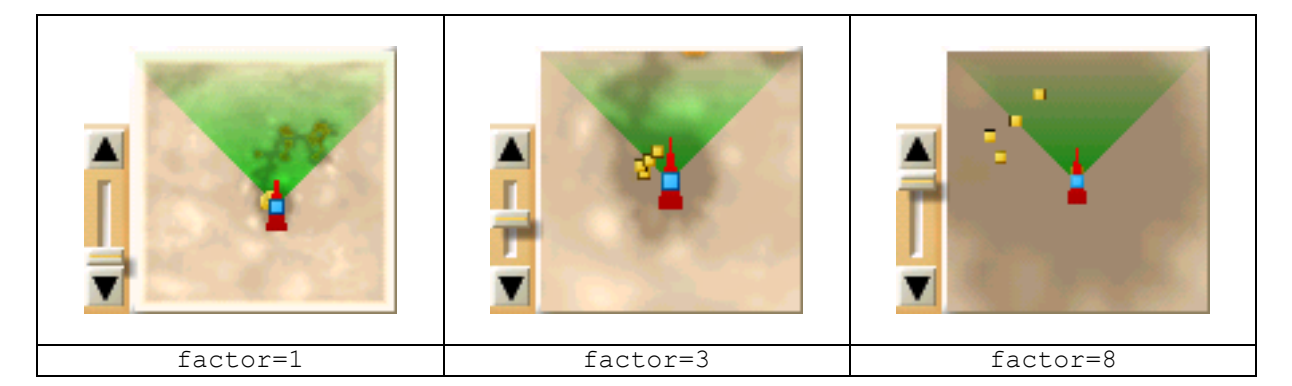

# *3.2.8. Options*

Options that determine what it is possible to make in the exercise or the mission.

NewScript name="%user%\tower1.txt" type=WheeledGrabber

Bots placed initially in a mission get programs with the command CreateObject script1="name". If bots should automatically get programs after they have been built in a BotFactory you must use this command.

- name is the name of the file containing the program.
- type determines the type of bot which get the program. The type All allows to load a program in any constructed bot type.

EnableBuild type=PowerStation List of buildings which can be built by the astronaut. Type can take one of the following values :

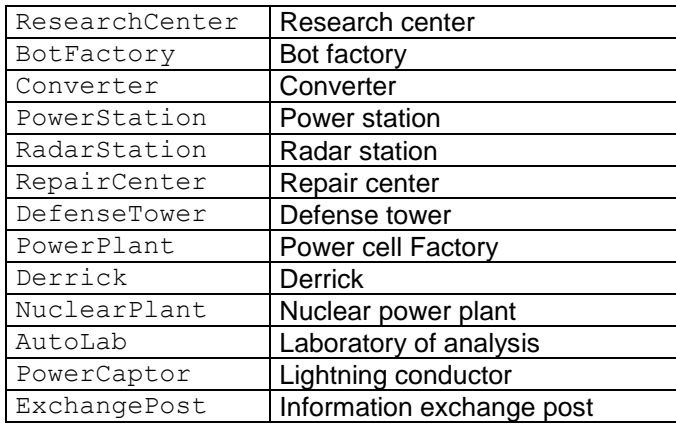

List of available special actions for the astronaut :

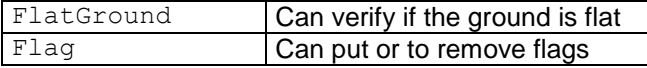

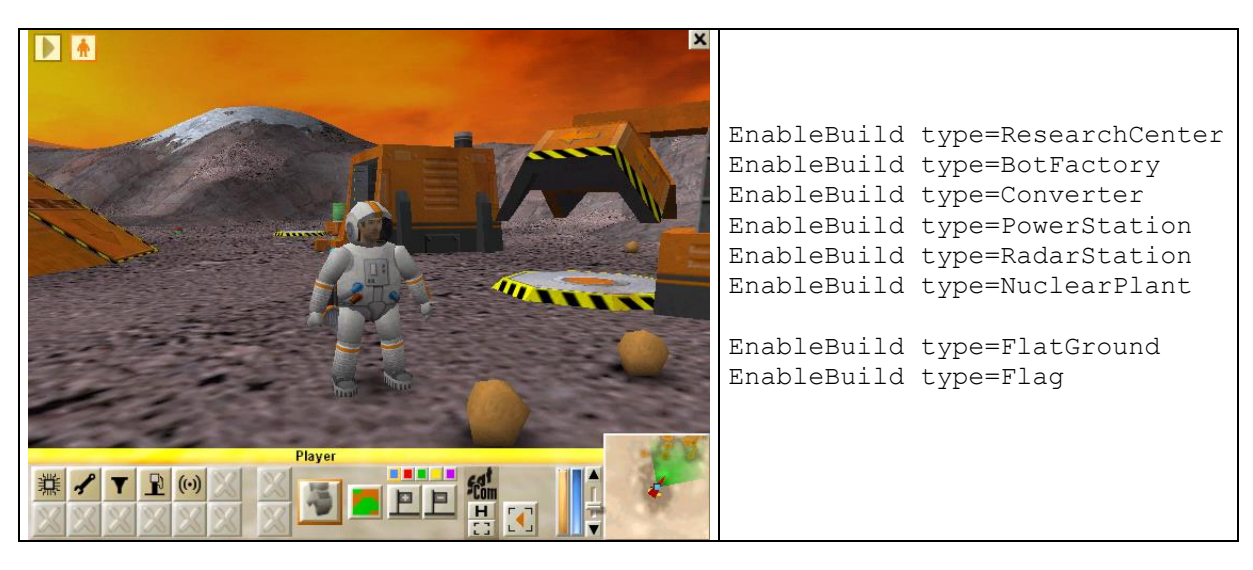

In the example above, the NuclearPlant button to does not appear, because the research has not yet been conducted.

EnableResearch type=WINGER

List of researches that can be conducted with a ResearchCenter:

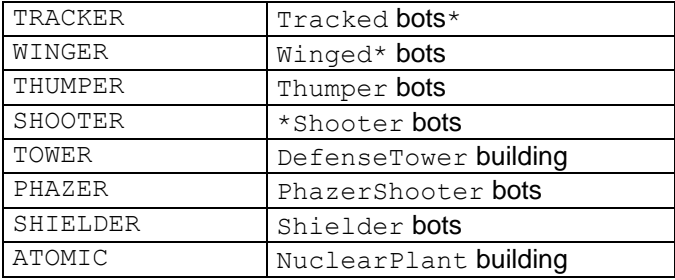

List of researches that can be conducted with an AutoLab:

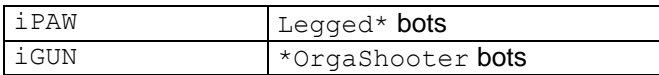

DoneResearch type=WINGER

List of researches that have already been conducted at the beginning of the mission.

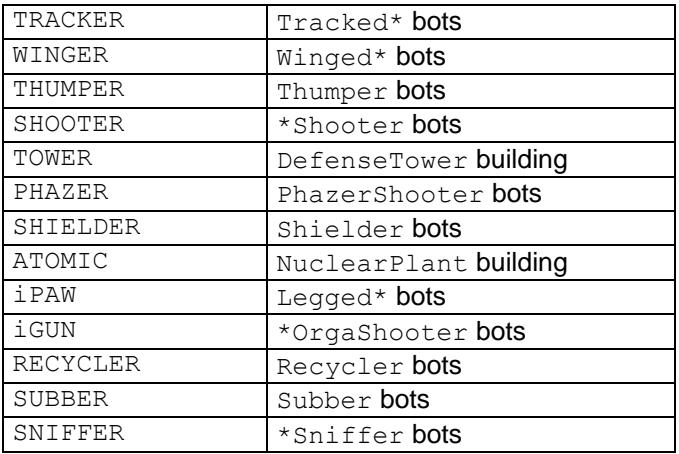

#### Exemples

• DoneResearch type=SUBBER

Use this to be able to make a submarine bot SUBBER in a BotFactory.

- DoneResearch type=WINGER
- DoneResearch type=SHOOTER

Use these two commands to be able to make a WingedShooter in a BotFactory.

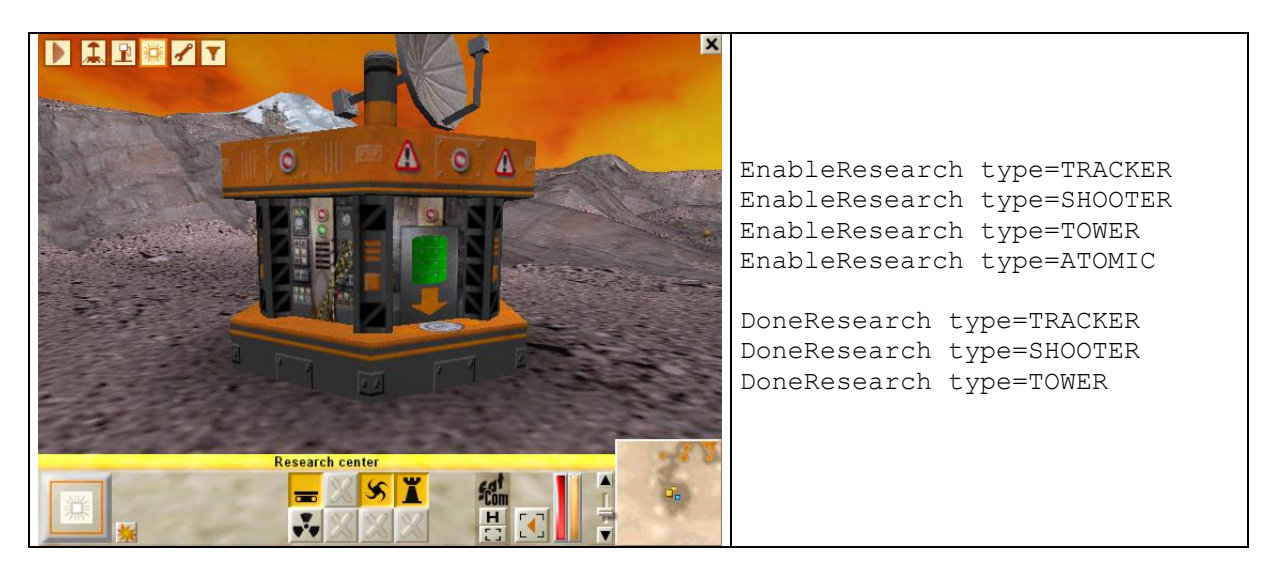

In the example above, the researches TRACKER, SHOOTER and TOWER have already been conducted. Research ATOMIC still has to be done.

# *3.3. Ending conditions*

EndMissionTake pos=0;0 dist=1000 type=Me lost=0 EndMissionTake pos=0;0 dist=1000 type=WheeledGrabber lost=0 EndMissionTake pos=0;0 dist=1000 type=Titanium min=4 EndMissionTake pos=0;0 dist=1000 type=AlienAnt min=0 max=0 Criteria to determine at which moment the mission is ended or if the spaceship can takeoff. You must

use one line for each object type you want to test. For example, if the 2nd line decides that the mission is lost and the 3rd one decides that it is won, the mission will be "lost". See also command EndingFile in section 3.2.1.

The example above means :

The mission is lost if *one* of the following conditions is true :

- The number of astronauts is 0 (EndMissionTake pos=0;0 dist=1000 type=Me lost=0)
- The number of WheeledGrabber objects is 0 (EndMissionTake pos=0;0 dist=1000 type=WheeledGrabber lost=0)

The mission is won or the spaceship can take off if *all* of the following conditions are true :

- There are at least 4 chunks of titanium. (EndMissionTake pos=0;0 dist=1000 type=Titanium min=4)
- The are exactly ants zero ants. (EndMissionTake pos=0;0 dist=1000 type=AlienAnt min=0 max=0)

#### ... pos=x;y dist=radius

Central position and radius of the circular zone in which the presence of objects is tested.  $Poss=0;0$  dist=1000 means that objects are tested in the whole map. This command is useful to test if certain items are on the spaceship.

#### ... type=Me

Object type to be tested (see CreateObject command for the list of possible types).

#### ... lost=0

If the number of objects reaches this lower limit the mission is immediately lost.

#### ... min=4

If the number of objects is lower than this limit, it is impossible to takeoff (and so to end mission). This is useful, for example, to verify that a certain quantity of a resource has been produced.

#### ... max=0

If the number of objects is higher than this limit, it is impossible to takeoff (and so to end mission). This is useful to verify that all the enemies have been eliminated.

### *3.4. Initial camera position*

Camera eye=0.00;5.00;0.00 lookat=0.00;1.00;0.00 delay=0

At the beginning of the mission the camera aims at the selected object (CreateObject select=1). With this command you can choose another position direction. The camera will then travel (with a speedy according to  $de\, \text{lay}$ ) towards the given position and direction.

# **4. Formatting text for** *SatCom* **messages**

The files containing official Colobot Help texts and instructions shown in the *SatCom* are located in the help\ folder. These texts contain special formatting commands which begin with a back slash "\" and end by a semicolon  $"$ ; ". A paragraph is delimited by an end of line  $"\mathbb{I}"$ . Here is an example of a source text :

```
\b;Objective¶
Program the \l;grabber bot\u object\botgr; to change the \l;power cell\u
object\power; of the \lceil; winged shooter\u object\botfj;. The winged shooter
can then shoot the spiders.¶
¶
\t;Procedure¶
1) Program the \l;grabber bot\u object\botgr;. ¶
2) Execute the program with the arrow button \button 21;. 1
The \l;winged shooter\u object\botfj; is already programmed, it will do its 
job as soon as it has got a new power cell.¶
¶
\t;Program¶
You will need the following instructions:¶
\setminus c; \mathbb{I}\s;grab();\n;¶
\n;Takes whatever there is in front of the bot.¶
\setminusc; ¶
```
And this will be shown on the *SatCom* :

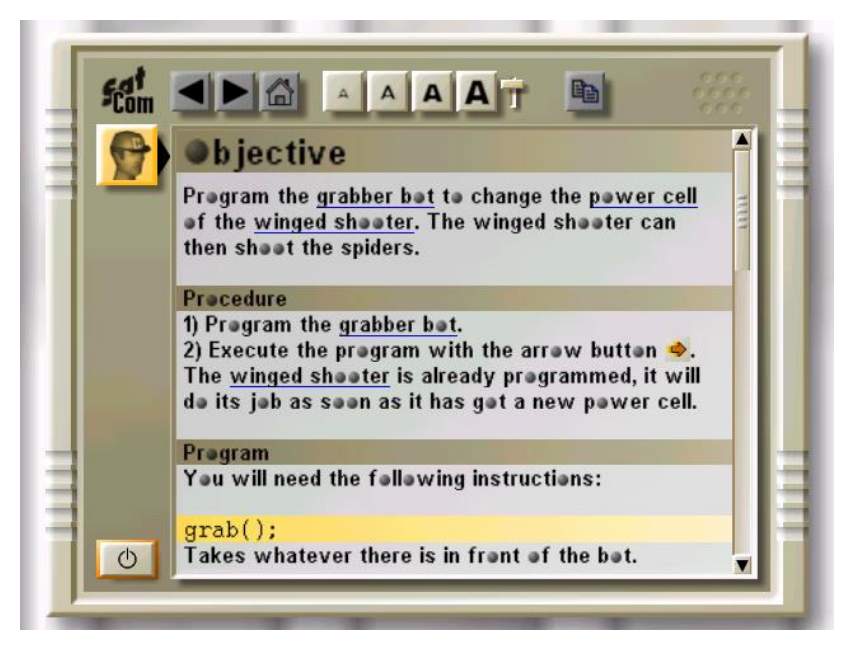

#### \b;

Big title with brown background. This command must be at the beginning of the line and ends automatically at the end of the line.

#### $\setminus$ t;

Subtitle with brown background. This command must be at the beginning of the line and ends automatically at the end of the line.

#### $\setminus$ s:

Subtitle with yellow background. This command must be at the beginning of the line and ends automatically at the end of the line. It is mostly used for displaying CBOT programs.

#### \tab;

Table with orange background, used for satellite reports. This command must be at the beginning of the line and it ends automatically at the end of the line.

#### \l;hypertext\u file;

Hypertext link. The word surrounded by  $\lambda$ ; and  $\lambda$ u; is the link name that is displayed. The  $\lambda$ u; command indicates the file to which the link points. For example,  $\mathcal{U}$  object  $\beta$ r; points to the standard file help \object\botgr.txt. Another example: \u %user%\mlink; points to the user level specific file user\sample01\mlink.txt.

#### $\setminus c$ ;

Use the Courier fixed pitch font, used for CBOT programs.

 $\ln$ ;

Use the normal Colobot font.

\image %user%\filename dx dy;

Show a . bmp image contained in the user mission specific folder. If the  $suser\$  is omitted, image will be fetched from the general folder diagram\.

Example: \image %user%\sample01 8 8; displays user\sample01\sample01.bmp.

Example: \image sniff1 12 12; displays diagram\sniff1.bmp.

 $dx$  is width in characters, and  $dy$  is height in characters. The image is stretched to fit into the specified size. The values 12 12 used here result in a square image.

#### \token;

Use an orange background. Used generally for instructions of the CBOT language. The command \norm; returns to standard background.

#### \type;

Use a green background. Used generally for variable types of the CBOT language (for example  $int$ , float, point, etc.). The command \norm; returns to the standard background.

#### \const;

Use a red background. Used generally for CBOT language constants. The command \norm; returns to the standard background.

#### \key;

Use a grey background. Used generally for key names as F1, F2. The command  $\normalsize$  \norm; returns to the standard background.

#### \norm;

Return to the standard background after following commands:  $\text{times}, \text{type}, \text{const}$ ;  $\key$ .

\key name;

Display a key name. For example \key help; shows the name of the key which activates the **SatCom**, generally F1. But if the user has modified the key mapping in the Colobot options, the new name will be shown. Never to write F1 directly but rather use \key help; instead.

The following key names exist :

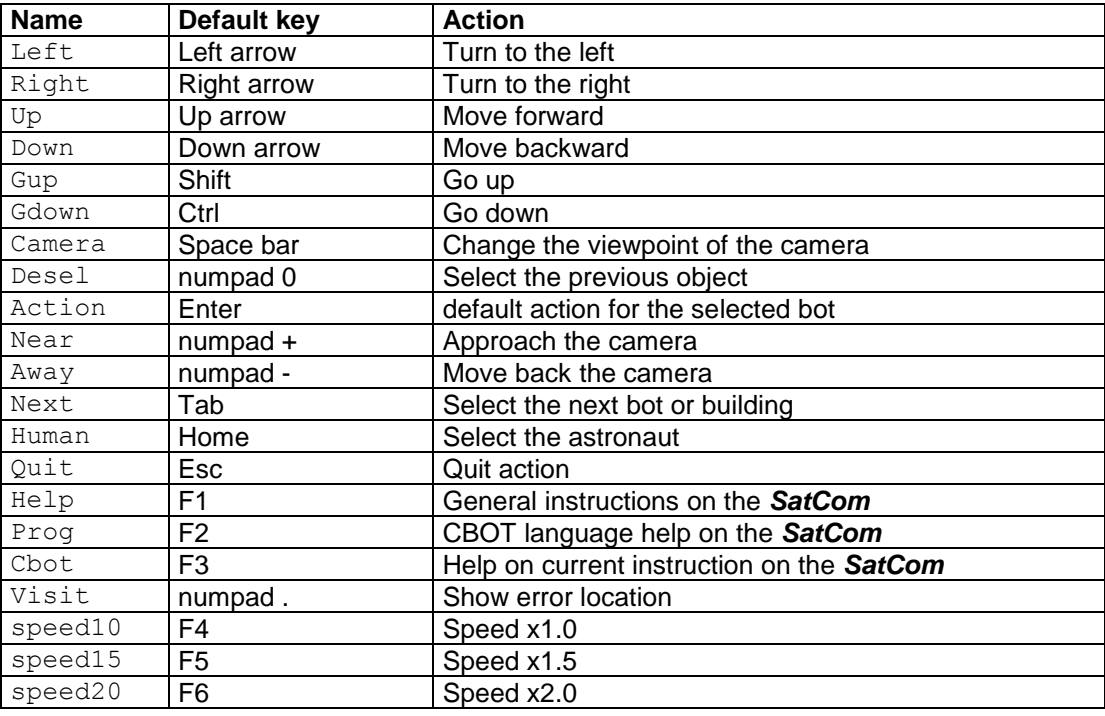

As keys are generally shown with a gray background, you should use the combination of following commands to indicate a key name :

\key;\key help;\norm;

# **5. Problems**

To resolve certain problems, you may modify the colobot.ini file which is located in

• C:\Program Files\Colobot\colobot.ini

Do not add new lines, but simply modify existing values. Do not to insert spaces. You must leave COLOBOT prior to modifying this file.

If vegetation displays poorly, or even not at all, you may have set to zero the number of ornamental objects in the options. To put back 100% :

- [Setup]
- GadgetQuantity=1.00
- •

If vegetation is still not displayed try :

- [Engine]
- AlphaMode=0

or

- [Engine]
- AlphaMode=2

If a square appears on the ground around shadows, try :

- [Engine]
- WhiteSrcBlend=9
- WhiteDestBlend=6

or

- [Engine]
- WhiteSrcBlend=6
- WhiteDestBlend=3

•

If this does not work you can remove all shadows with :

- [Engine]
- WhiteSrcBlend=0
- WhiteDestBlend=0
- [Setup]
- GroundShadow=0

When an object is between the selected object and the camera, it normally becomes transparent. If the object is not transparent enough, try :

- [Engine]
- StateColor=0

or

- [Engine]
- StateColor=1

# **6. Fine tuning**

In order to allow you to find the best settings for your computer, you can instruct the computer to display the current frame-rate. Hit the keys Ctrl+Break, and type the command "showstat" and validate with the Enter key :

• Ctrl+Break showstat Enter

The frame-rate and some other parameters will then be displayed on the upper part of the screen, for example :

• 32.46 fps T=11558 (640x480x16)

The first number is frame-rate ( $fps = "frames per second"$ ), i.e. the number of images per second displayed. The second number is the number of triangles displayed in the scene. The three numbers in brackets indicate the display resolution and the number of bits per pixel.

All options are saved in the file  $\text{color}$   $\text{color}$ , ini. You can edit this file in any text editor, for example Notepad.

# **7. Disclaimer**

EPSITEC AND/OR ITS SUPPLIERS MAKE NO REPRESENTATIONS ABOUT THE SUITABILITY OF THE INFORMATION CONTAINED IN THIS DOCUMENT AND RELATED GRAPHICS. THIS DOCUMENT AND RELATED GRAPHICS ARE PROVIDED "AS IS" WITHOUT WARRANTY OF ANY KIND. EPSITEC AND/OR ITS SUPPLIERS HEREBY DISCLAIM ALL WARRANTIES AND CONDITIONS WITH REGARD TO THIS INFORMATION, INCLUDING ALL WARRANTIES AND CONDITIONS OF MERCHANTABILITY, WHETHER EXPRESS, IMPLIED OR STATUTORY, FITNESS FOR A PARTICULAR PURPOSE, TITLE AND NON-INFRINGEMENT. IN NO EVENT SHALL EPSITEC AND/OR ITS RESPECTIVE SUPPLIERS BE LIABLE FOR ANY SPECIAL, INDIRECT OR CONSEQUENTIAL DAMAGES OR ANY DAMAGES WHATSOEVER RESULTING FROM LOSS OF USE, DATA OR PROFITS, WHETHER IN AN ACTION OF CONTRACT, NEGLIGENCE OR OTHER TORTIOUS ACTION, ARISING OUT OF OR IN CONNECTION WITH THE USE OR PERFORMANCE OF INFORMATION AVAILABLE IN THIS DOCUMENT. THIS DOCUMENT AND RELATED GRAPHICS COULD INCLUDE TECHNICAL INACCURACIES OR TYPOGRAPHICAL ERRORS.

# **8. Development team**

- Daniel Roux
- Denis Dumoulin
- Otto Kölbl
- Michael Walz
- Didier Gertsch

### *8.1. Beta tester core team*

- Adrien Roux
- Didier Raboud
- Nicolas Beuchat
- Joël Roux
- Michael Jubin
- Daniel Sauthier
- Nicolas Stubi
- Patrick Thévoz

# *8.2. Developer*

EPSITEC SA Mouette 5 CH-1092 Belmont

colobot@epsitec.ch www.colobot.com